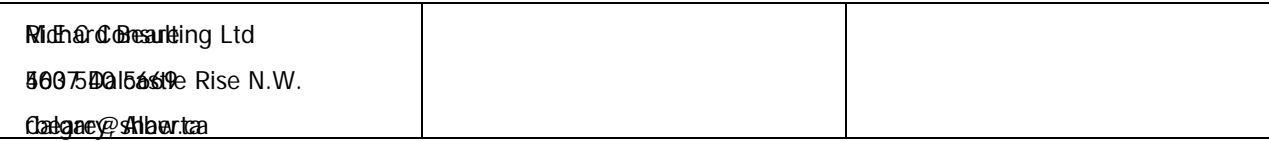

# **(D)RAW (T)IMER (R)ESULTS (I)NTERFACE (S)YSTEM**

# **DTRIS INSTALLATION AND USER GUIDE**

March 2011

Release : 0.2

# **Table of Contents**

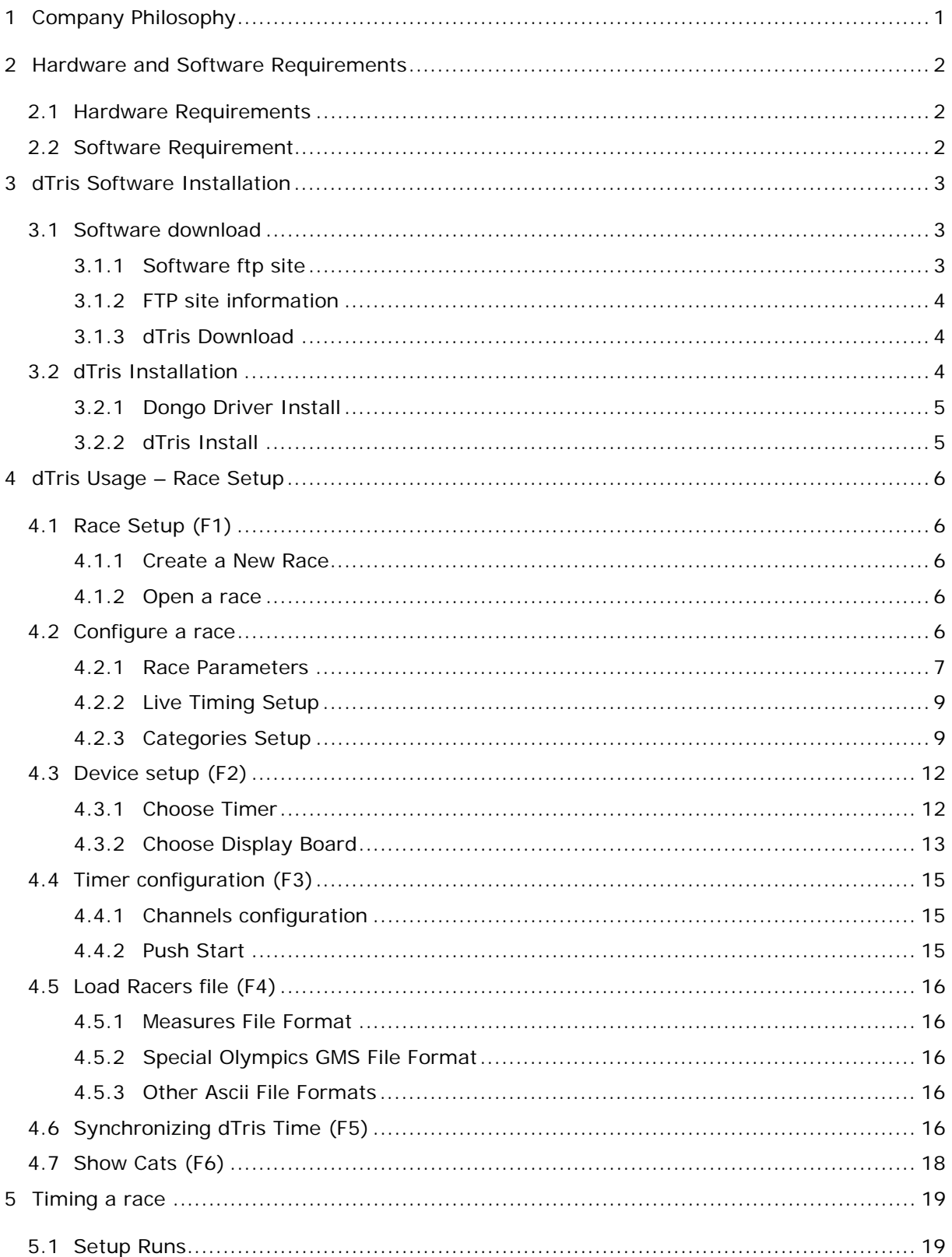

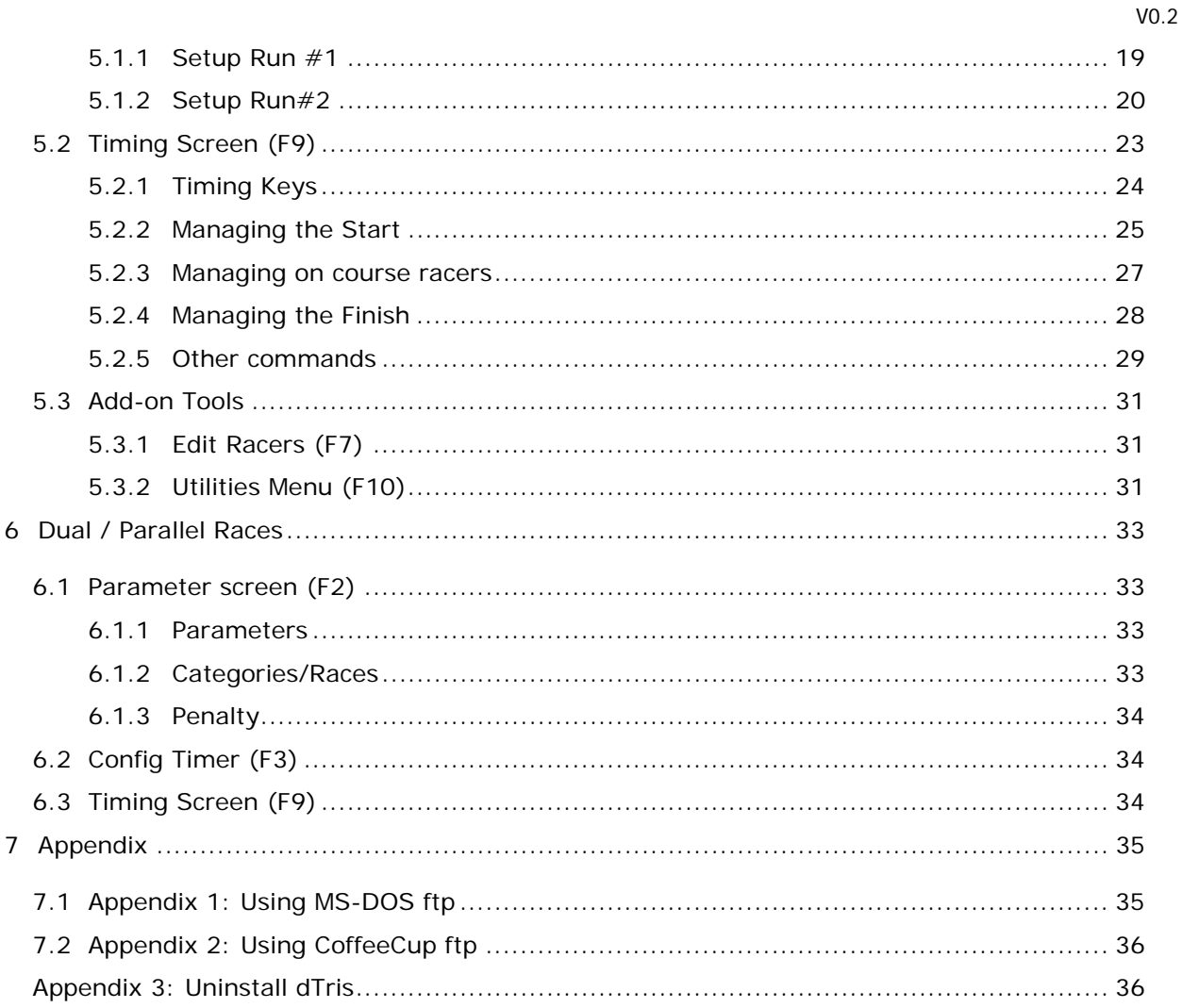

# **Version History**

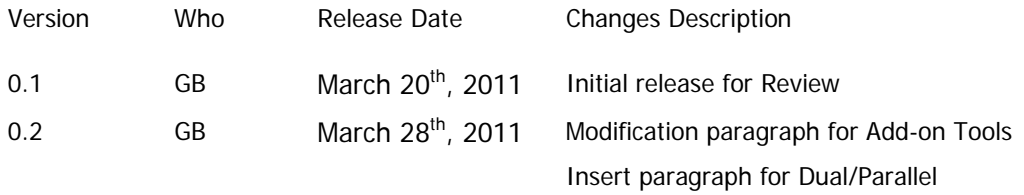

# **1 Company Philosophy**

M.E.C. Consulting Ltd. believes that the functions in ski racing should be kept and managed through separate software packages in the same way as the race is managed through its functions. This philosophy produces a number of software packages namely:

**Measures** which generates the draw for National and FIS races and then generates the Results once the Racers times have been entered. It then creates the files necessary that can be loaded to the FIS and National points websites.

**dTris** which interfaces with most hardware timers, allows the operator to easily collect the times for each racer. These times can then be presented in a simple report from dTris or can be passed on to a results system such as Measures.

**ACASki** which interfaces with dTris, allows the Racers times to be passed on to the internet, when they are deemed to be correct, and then be presented to the viewing public.

**www.CANSKILIVE.com** which is the internet software that talks to dTris through ACASki and then presents the Racers results to the viewing public.

# **2 Hardware and Software Requirements**

# **2.1 Hardware Requirements**

In order to install dTris, 300MB of free space are needed on the user computer hard drive.

dTris is Licensed by the use of a licensing dongo. This is a hardware device that plugs into a USB port. This means that the dTris software can be installed as many pc's as the user wishes but will only run when it detects the dongo.

#### **2.2 Software Requirement**

#### **Operating System**

dTris runs on most windows 32 bits operating systems. However, due to the number of versions available currently, not all configurations have been tested.

Please note that it is important the most up to date service pack be applied to the Windows operation systems.

#### **Licensing Dongo**

In order for the Dongo to be detected by dTris, the Dongo driver will need to be installed. This driver is provided as part of dTris software package (See installation chapter for more details).

# **3 dTris Software Installation**

# **3.1 Software download**

### **3.1.1 Software ftp site**

The dTris software is located on a FTP Site. This FTP site can be accessed using any FTP software.

M.E.C recommends CoffeeCup FTP for its simplicity in functionality, but any other FTP client software would work.

Use of MS-DOS ftp is described in Appendix 1: Using MS-DOS ftp

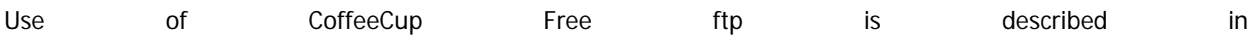

dTris Installation and User Guide

V0.2

Appendix 2: Using CoffeeCup ftp

# **3.1.2 FTP site information**

To obtain dTris, use the following FTP server and credentials:

ftp Site: ftp.portcredit.net

User Id: timing@portcredit.net

Password: sunshine

# **3.1.3 dTris Download**

When logged on to FTP site, a list of folder are displayed, including dTris, Measures, and much more.

dTris software is listed under the name : "**\$ dTris VERSION MMM DD YYYY**"

where

VERSION : represents the latest version available

MMM DD YYYY : represents the date when dTris version has been released

Make sure to check the FTP site on a regular basis in case new versions of the software are released.

Download dTris folder and its content on to your desktop.

dTris folder (\$ dTris 2.0.9 Feb 22 2011) contains 2 files :

 \_Whats New in this Version.rtf dTris 2.0.9.exe

Once downloaded, double Click on dTris 2.0.9.exe to extract installation files for dTris. This will open a Winzip application, click on 'Unzip' and direct all files to be extracted into a folder on your desktop named 'dTris Setup'. When the extraction is completed, the Winzip window can be closed.

# **3.2 dTris Installation**

In 'dTris Setup' folder you should find all files and directories listed below:

ACASki Live Timing Dongo - Activater (Seldom Used) Dongo - Driver Win dTris Install Whats New in this Version.rtf DownLoad Instructions.doc dTris Documentation.doc **四** Readme.rtf

If you have not installed the Dongo Driver before or you wish to upgrade the driver then execute procedure described in paragraph 3.2.1, otherwise, start installation from paragraph 3.2.2

#### **3.2.1 Dongo Driver Install**

To install or upgrade the Dongo Driver, open the folder 'Dongo – Driver' in 'dTris Setup', then double click on the file named 'Sentinel Protection Installer x.x.x.exe'

Click on the Upgrade and/or Install Buttons

Request Complete if asked

Answer "Yes" to the security question if asked.

"Sentinel Protection Installer x.x.x.exe" requires windows 'Administrator' privileges to be installed on the computer.

#### **3.2.2 dTris Install**

If previous version of dTris is installed, uninstall it prior to install the latest one (refer to  $Appendix$  3: Uninstall dTris)

To install Win dTris, open the folder 'Win dTris Install' from 'dTris Setup' and double click on the file named setup.exe.

Please make certain to select all default settings including the location of the software or dTris may not operate correctly.

Once dTris is installed please restart your computer. Failing to do so will cause some dTris functions not to work properly until a restart has been done.

Insert your Dongo into a USB port then start dTris by Click on dTris located

Start > All Programs > MEC Apps > dTris

In order to create a dTris Icon that will reside on the desktop please follow these simple steps.

- 1. Click on Start
- 2. Click on ALL Programs
- 3. Click on MEC Apps
- 4. Right Click on the dTris Icon
- 5. Click on Copy
- 6. Now, simply click anywhere on the Desktop
- 7. Right Click
- 8. Click on Paste

# **4 dTris Usage – Race Setup**

# **4.1 Race Setup (F1)**

Different options can be used to setup a race. When opening dTris, it is possible to select menu 'File' and choose between 'New Race' or 'Open Race'

Pressing keyboard key 'F1' or clicking on the button 'F1' on the screen will propose the same options

#### **4.1.1 Create a New Race**

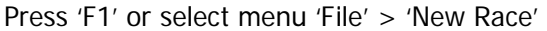

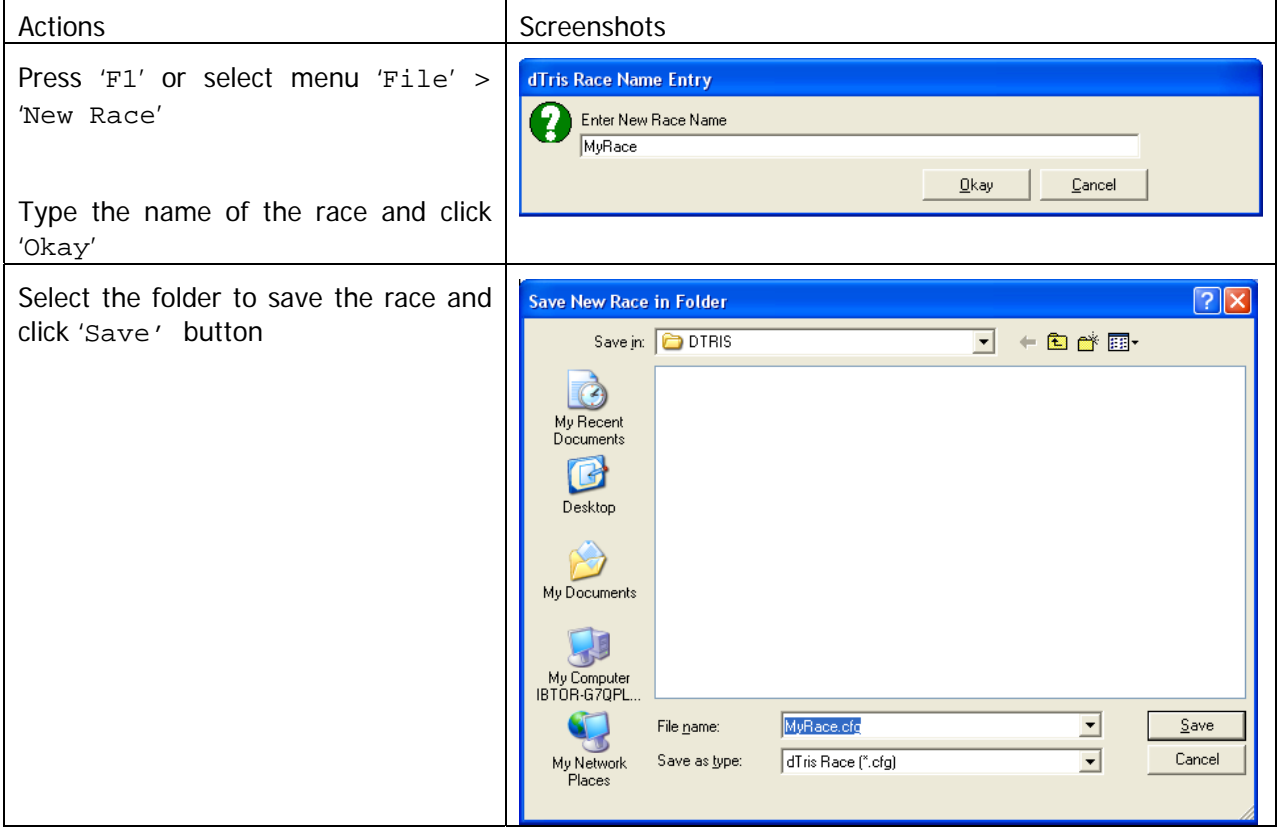

### **4.1.2 Open a race**

Choosing option "Open Race" will open a dialog box to choose a dTris "cfg" file in the directory tree. This allow dTris to open races which have been previously saved or prepared in advance.

#### **4.2 Configure a race**

After saving a new race, dTris displays a list of parameter to be set.The same list can be seen/modified when opening an existing race file, from dTris menu Configure Race > Edit Race Paramters.

# **4.2.1 Race Parameters**

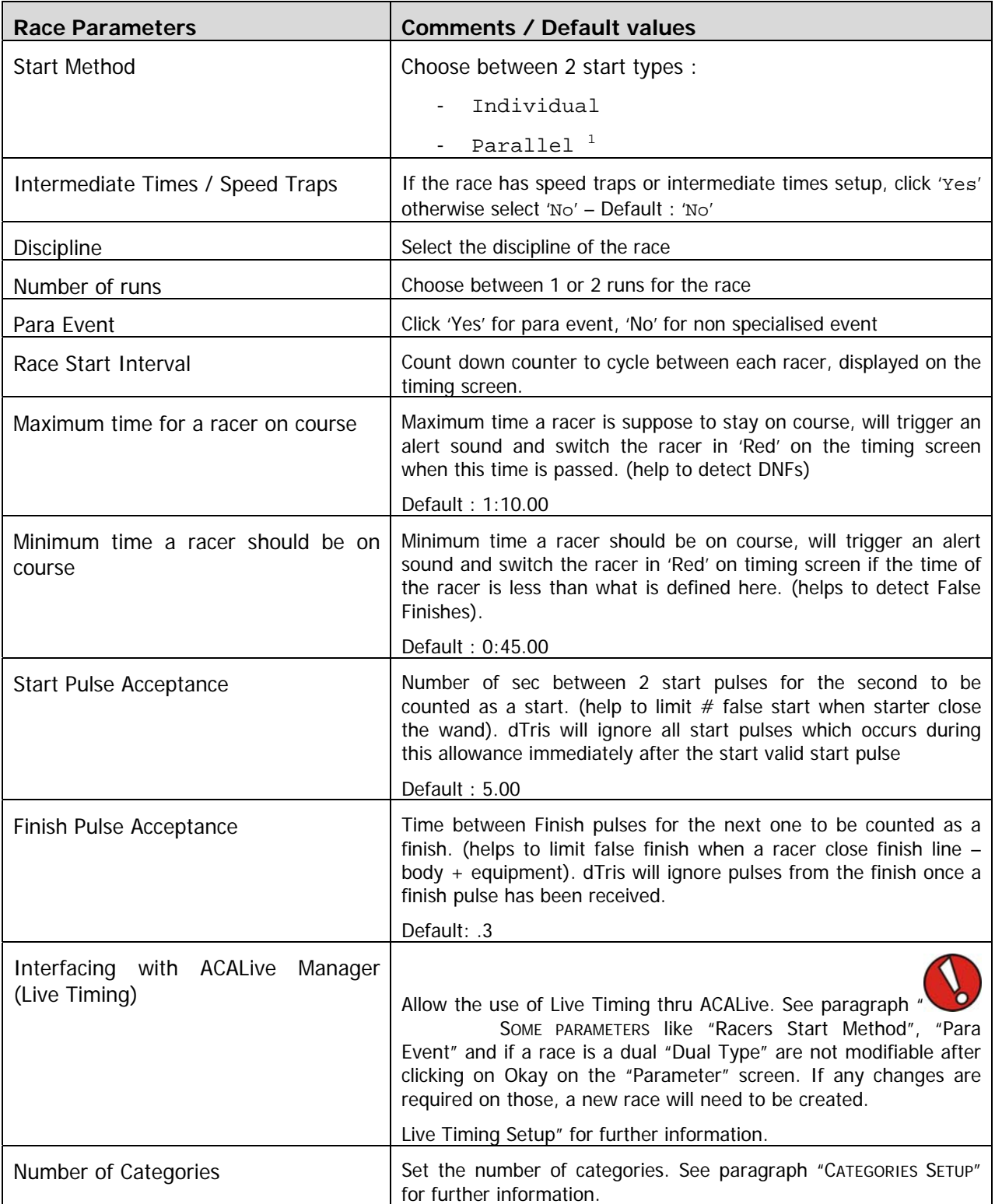

-

<sup>&</sup>lt;sup>1</sup> When creating a Parallel Race, refers to Dual/Parallel Race specificities section

M.E.C Consulting ltd. Page 7

dTris Installation and User Guide

V0.2

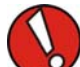

 Some parameters like "Racers Start Method", "Para Event" and if a race is a dual "Dual Type" are not modifiable after clicking on Okay on the "Parameter" screen. If any changes are required on those, a new race will need to be created.

# **4.2.2 Live Timing Setup**

If live timing is required, during the setting of race parameters, you will be expected to feel-up the IP address of the computer where ACALive Manager in installed

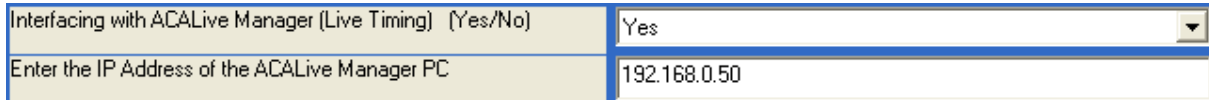

As well as the CODEX of the race.

 If LiveTiming is due to be use for a race, the codex and set of information need to be sent to rbeare@shaw.ca in order for the race to be prepared on www.canskilive.com. This operation has to be done at least a week prior to the race. Check ACASki Live Timing documentation.

#### **4.2.3 Categories Setup**

dTris allows 999 bib recorded per race. Races are often run with forerunners as well as racers. Forerunners should not appear in results and therefore cannot be timed in the same bib sets as racers.

Having multi categories will allow the timer to produce a set of results for each category.

In order to explain the category setup, lets take an example:

The race will have 98 racers

The bib #30 is missing in the bib set provided by the race organization.

During the race meeting, it has been defined that bibs will run in the following orders :

1 to 10, 95 to 99, 11 to 29 and 31 to 94

On the Category setup, enter :

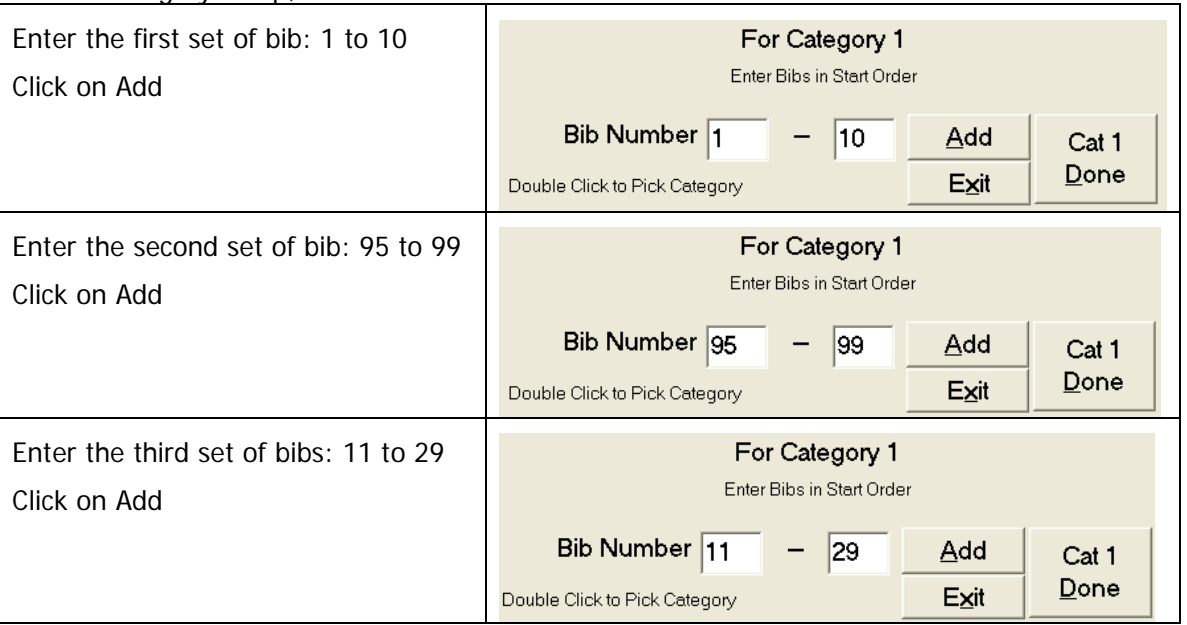

V0.2

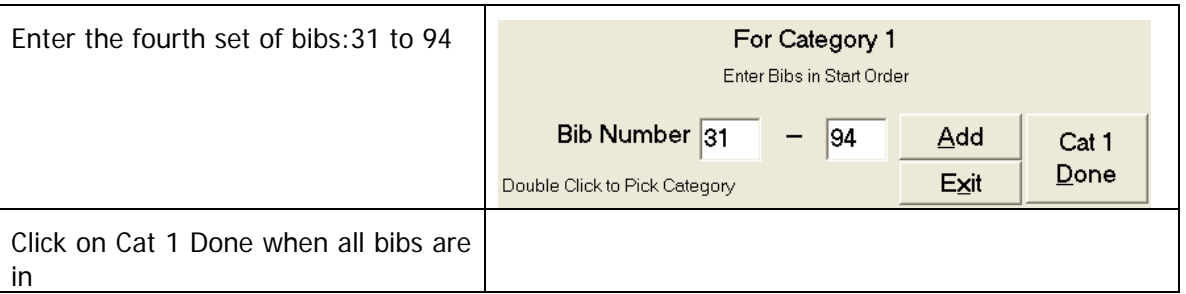

When the category is set, setting needs to be done for padding and forerunners.

## **4.2.3.1 Category padding**

dTris is working on unique bib#. In other words, only one bib#2 can exist in the same race. In case there are 2 categories (one for racers, one for forerunners and bib#1 to #5 appears in both categories, the forerunners category needs to be padded).

 $d$ Tris allows a pad to be subtracted from the bib $#$  to obtain the second set of bibs where numbers are in the same range as the other set.

For one category, the pad will be set to 0 (bib#1 minus Pad = Bib#1)

For the other category, the pad can be set to 400 (bib#401 minus Pad = Bib#1)

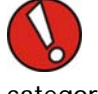

The entire category is padded; it is not possible to pad only one bib# among all in a single category.

#### The PAD is setup after the category is set, when dTris operator click on "Cat X Done"

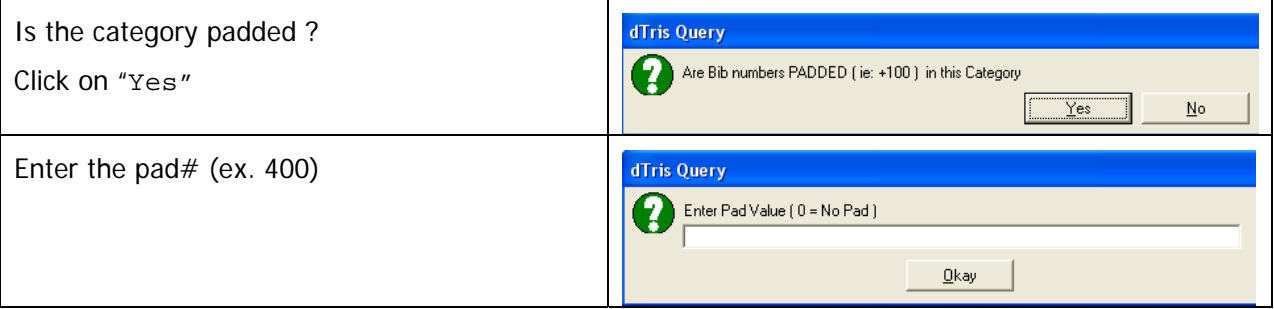

#### **4.2.3.2 Forerunner category**

After clicking on "Cat X Done", and after choosing the PAD#, the category need to be defined as Forerunner category or not.

When a category is set as Forerunners, bibs raced under this category will not appear on the display device.

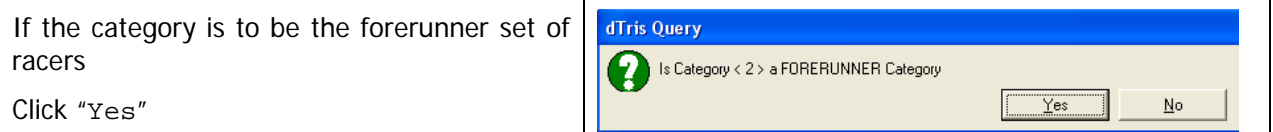

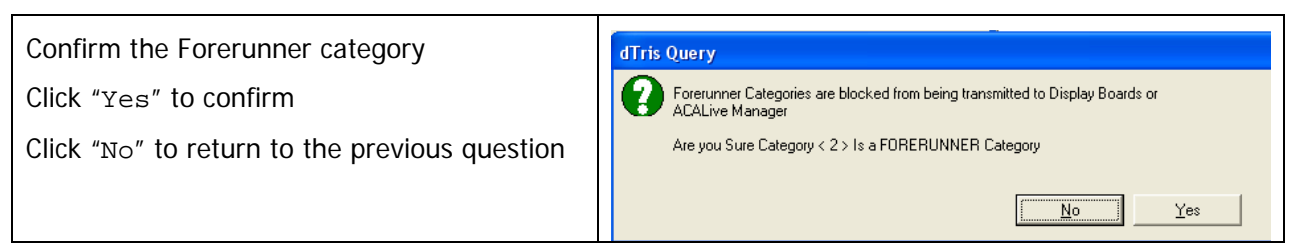

Note : When a category is listed as "forerunner" any results from this category will not be visible neither on the display board, neither on Live Timing if Live Timing is setup for the race.

#### **4.2.3.3 Reset a category**

If a mistake was done in setting-up a category, the category can be cleared and reset from the Configuration screen :

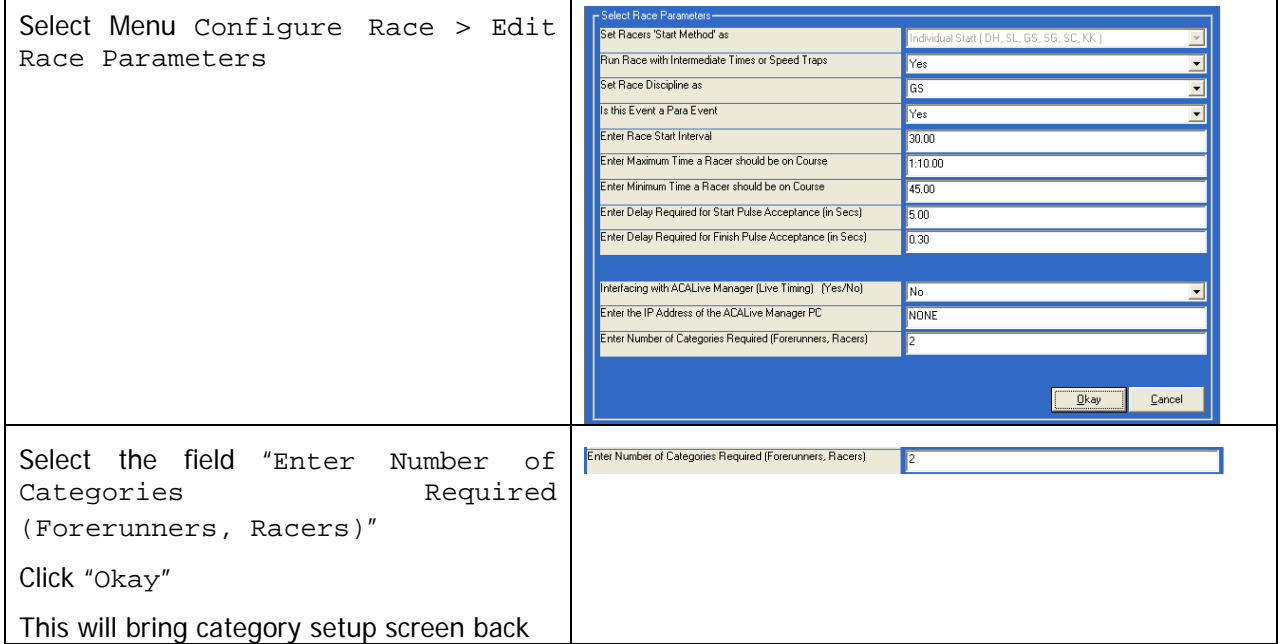

#### dTris Installation and User Guide

V0.2

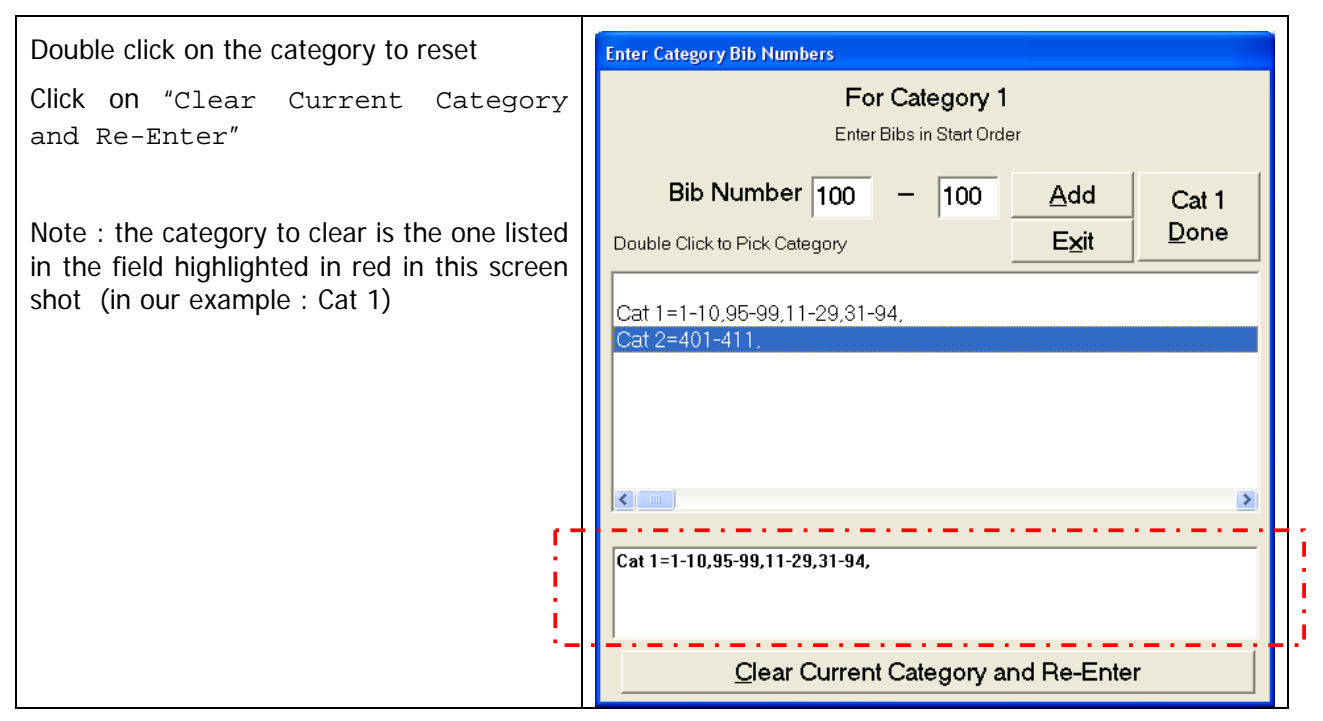

# **4.3 Device setup (F2)**

In order for dTris to time the race and display results on display board, each device need to be set and tested, this would ensure the timer and the display board are well plugged into the computer and accordingly set according to their specification into dTris.

This menu can be access using either :

- Depressing "F2" key on the keyboard
- Clicking on "F2" button on dTrain main screen
- Using menu "Configure Race > Choose Devices"

#### **4.3.1 Choose Timer**

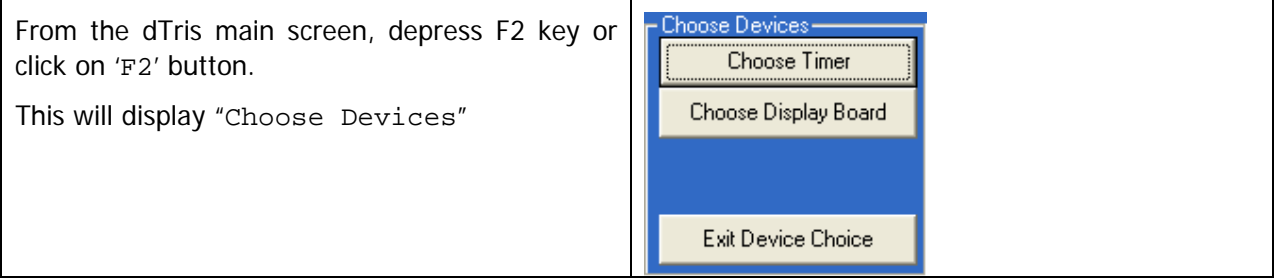

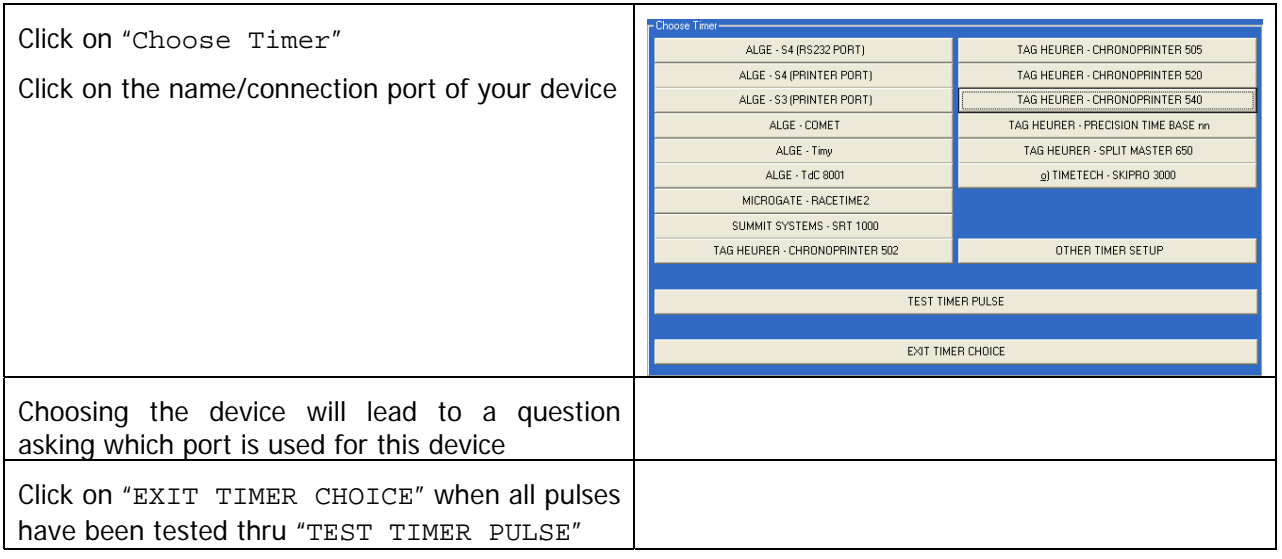

 It is important to test the timer using the TEST TIMER IMPULSE button and test ALL impulses: Start, Speed, Intervals and Finish. This will also helps finding which Channel each impulse is connected to (this information is used to configure the timer (F3)

#### **4.3.2 Choose Display Board**

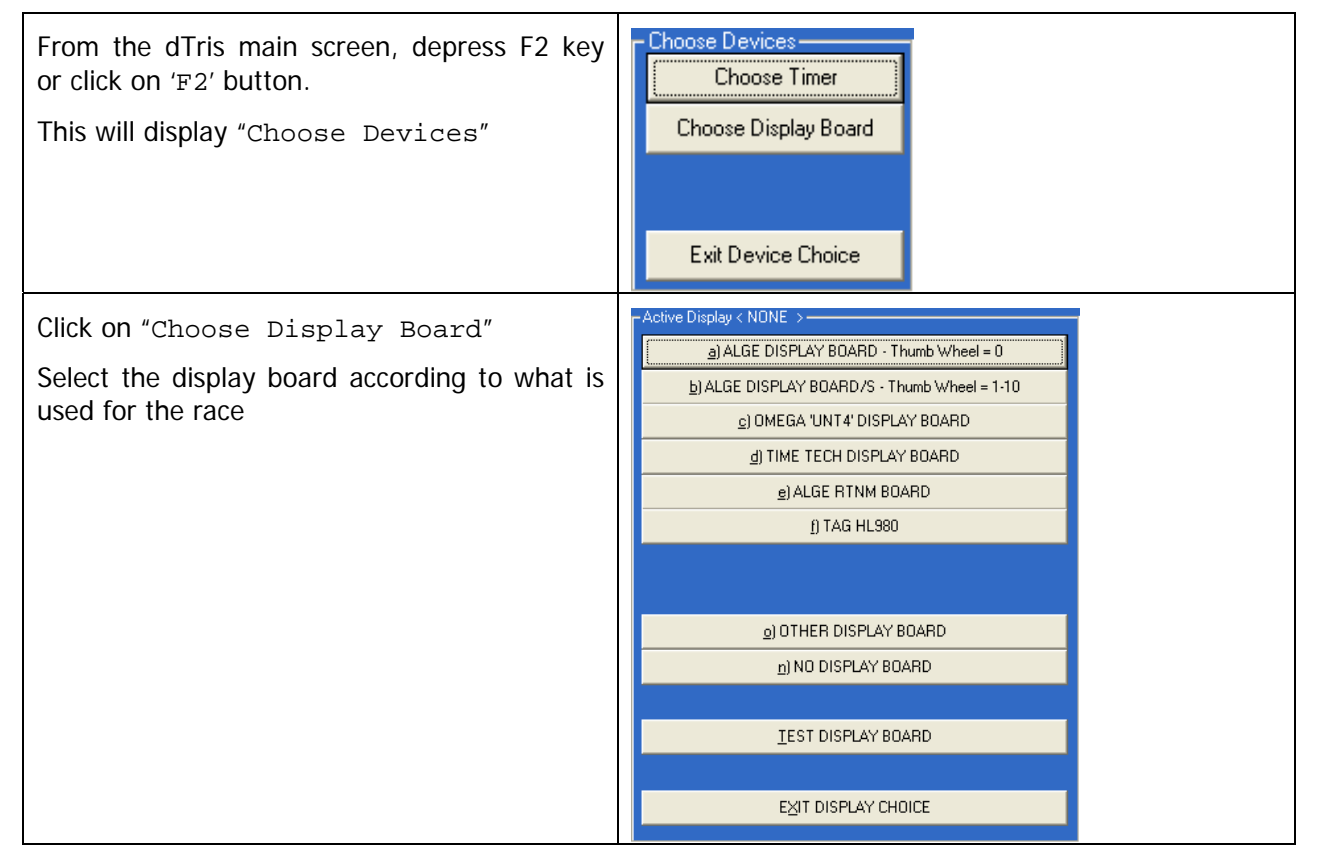

#### V0.2

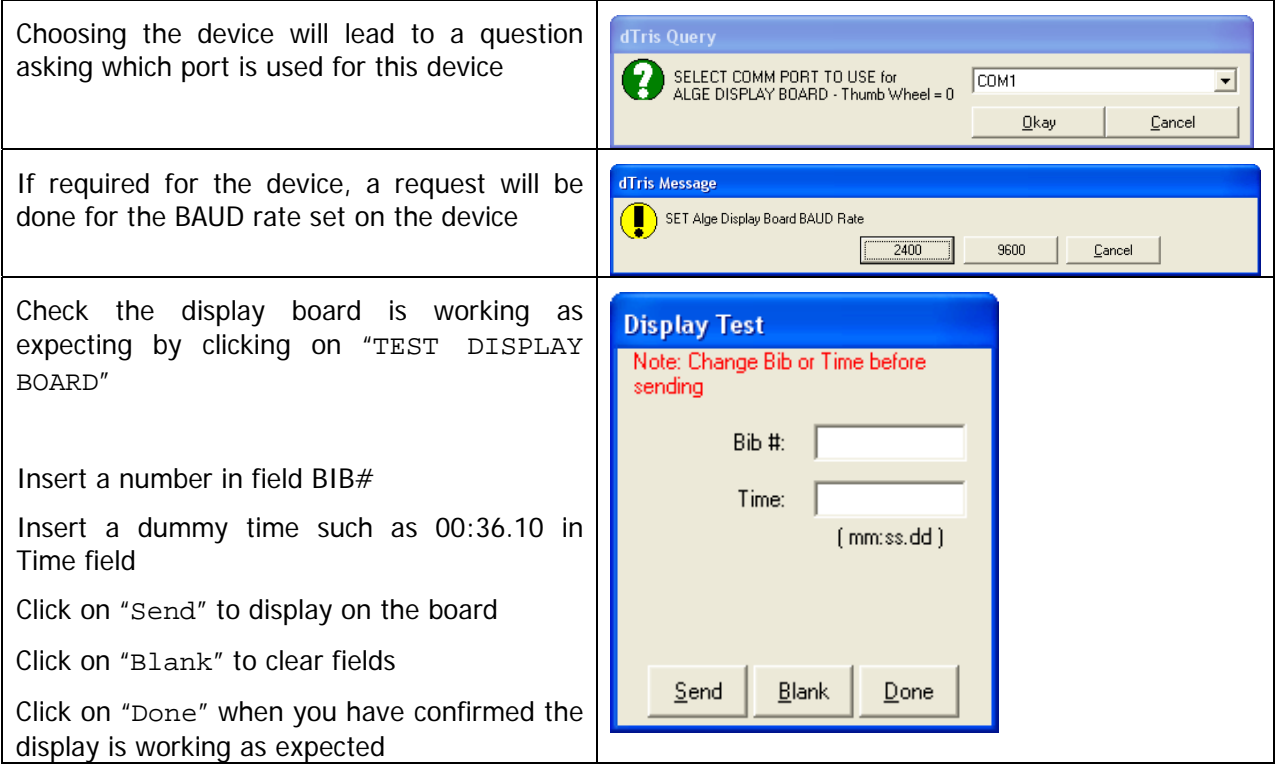

## **4.4 Timer configuration (F3)**

When a timer is selected in dTris (refer to "Choose Timer" on previous paragraph), "Config Timer" button becomes available.

"Config Timer" is accessible using the following options :

- Depressing "F3" key from dTris main screen
- Clicking on menu "Config Timer F3" on the dTris main screen
- Using menu "Configure Race > Config Timer"

#### **4.4.1 Channels configuration**

The configuration of each impulse channels is done in this screen

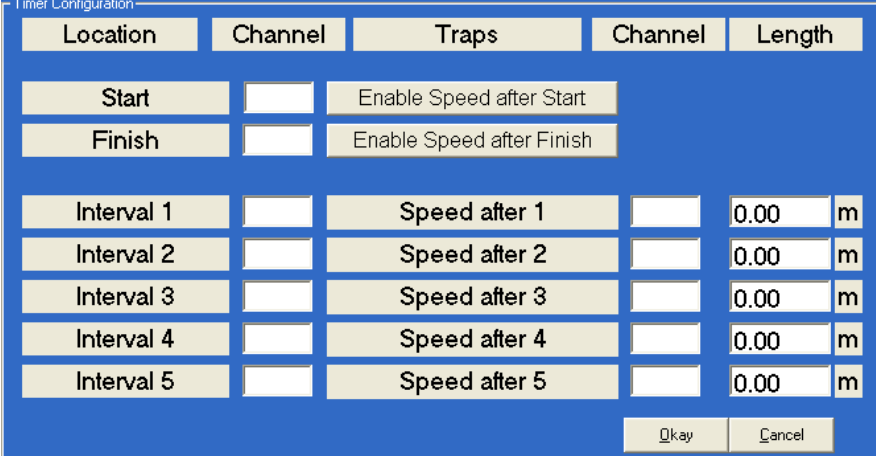

For each timing device on the hill, dTris requires the channel identification. This will allow dTris to assign each pulse to the correct location on the hill for each racer.

When the race includes speed traps, make sure to fill-up the speed channel for each speed location as well as the distance between the initial location and the speed trap location.

 Channel to be used for each timing location can be seen from the Timer Testing screen, refer to paragraph "4.3.1" page "12" using "Test Timer Pulse" button

Note : When channel fields are left empty, it means no timing location is set for this point.

#### **4.4.2 Push Start**

When a push start is set, it means you have a timing location few meters below the start wand.

After setting the channel for the start wand, click on "Enable Speed after Start" and type the channel used for the speed timing location as well as the distance between this timing location and the start wand.

V0.2

# **4.5 Load Racers file (F4)**

This function allow Racers Names to be loaded from 3 file format : Measures, Special Olympics and GMS and Other Ascii files.

Whichever option is chosen, the category to whom the file need to be loaded need to be specified.

Bibs setup in the Racer Name file should match bibs set for the category

Each file should contain bib for one and only one category.

#### **4.5.1 Measures File Format**

#### **4.5.2 Special Olympics GMS File Format**

## **4.5.3 Other Ascii File Formats**

In this option, you will have 2 choices :

o Fix length fields

The file should have BIB#, Racer Name and Club columns, you must know positions and length of each field

o Comma Separated

The file should have 3 columns ( Bib#, Racer Name and Club), you must know in which column each field is located

# **4.6 Synchronizing dTris Time (F5)**

To allow dTris to enter in race mode, another action need to be executed : Sync Time

Sync Time simply reads a record from the timer and sets the programs clock to the value received.

This synchronization can be accessed using 3 different methods :

- Depress keyboard key "F5"
- Click on button "F5 Sync Timer" on dTris main screen
- Select menu "Configure Race > Sync Timer"

Note : it is recommended to sync all timing devices used on the hill prior to sync dTris.

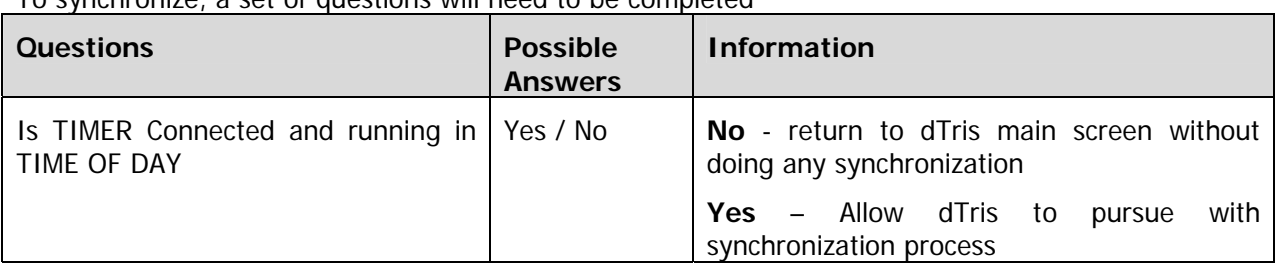

# To synchronize, a set of questions will need to be completed

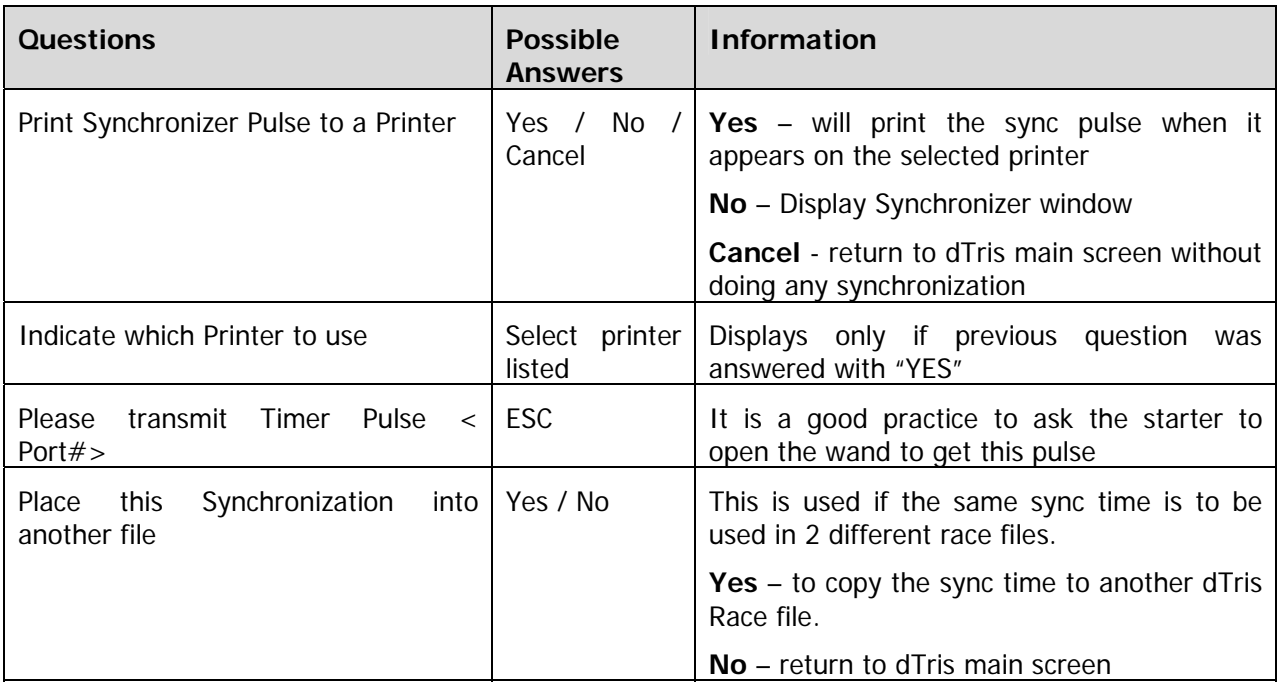

It is always possible to comeback to this menu and resync if necessary, the restriction in such case is it has to be done outside of the Timing race screen which means you will have to pause the race to do a re-sync.

When pulse is received from the timer, dTris will turned from :

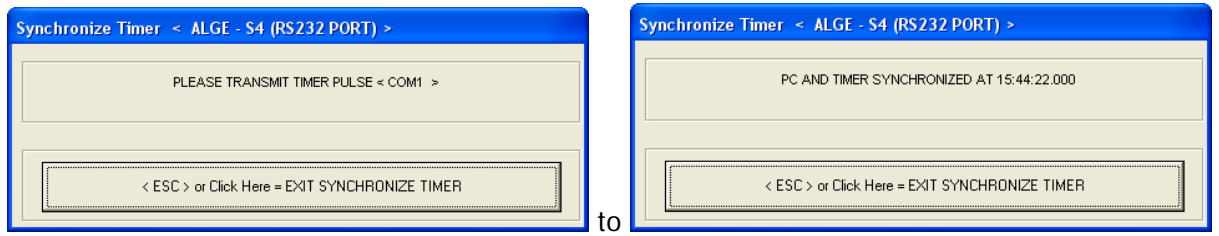

And the time will start running on top of dTris screen :

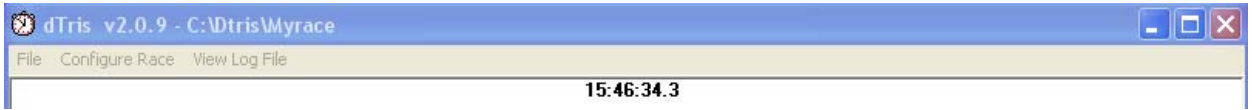

#### **4.6.1.1 Exit Sync Time**

To exit the "Sync Time" window, depress key "ESC" on the keyboard or click on "<ESC> or Click Here = EXIT SYNCHRONIZE TIMER" button.

Synchronisation time can be saved in another dTris file if required to be used for a second race.

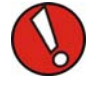

Synchronizing dTris and TIMER enable button "Time Race F9".

V0.2

# **4.7 Show Cats (F6)**

Show category menu is only presented to ensure categories are set according to race plan. Check them before entering in Race Mode. If it is not accurate, return to Race Parameters and reset categories according to Race requirements.

To modify categories, refer to paragraph "CATEGORIES SETUP" page 9.

# **5 Timing a race**

When the race is set in dTris (F1, F2, F3, F4 are completed), and the synchronization between dTris and Timer is done (F5), it is possible to enter in Timing mode

To open the timing screen, either depress key "F9" on the keyboard or click on button "Time Race F9" on dTris main screen.

# **5.1 Setup Runs**

#### **5.1.1 Setup Run #1**

The first time the timing screen is opened on a race file, dTris will trigger the creation of a New Run#1.

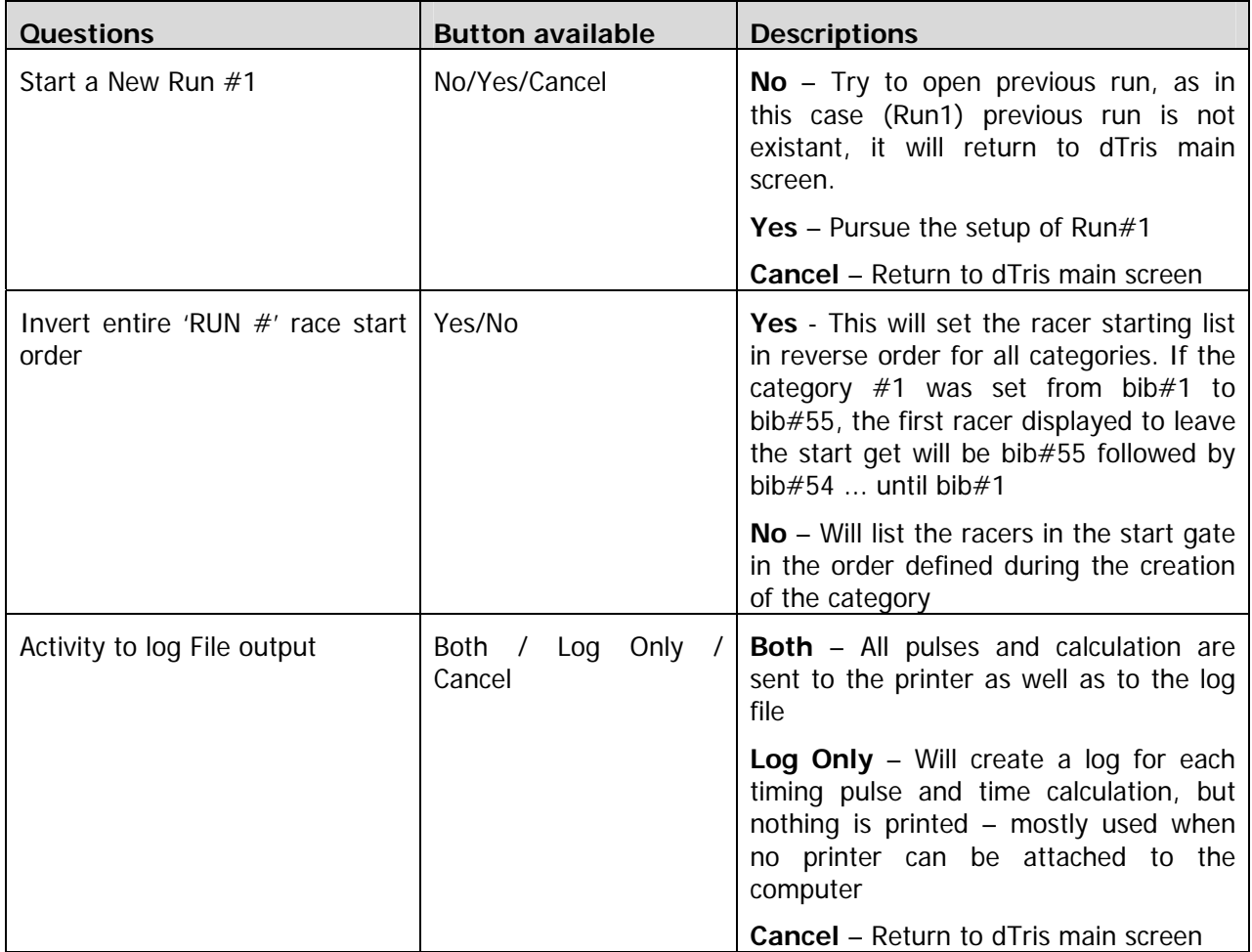

#### **5.1.2 Setup Run#2**

To setup a new run when Run#1 has been completed and DSQs registered, dTris operator needs to setup the RUN#2 start list according to what the race requirement are. The tab and Schemas below will help to define which answers need to be provided in dTris to obtain the right RUN2 start list :

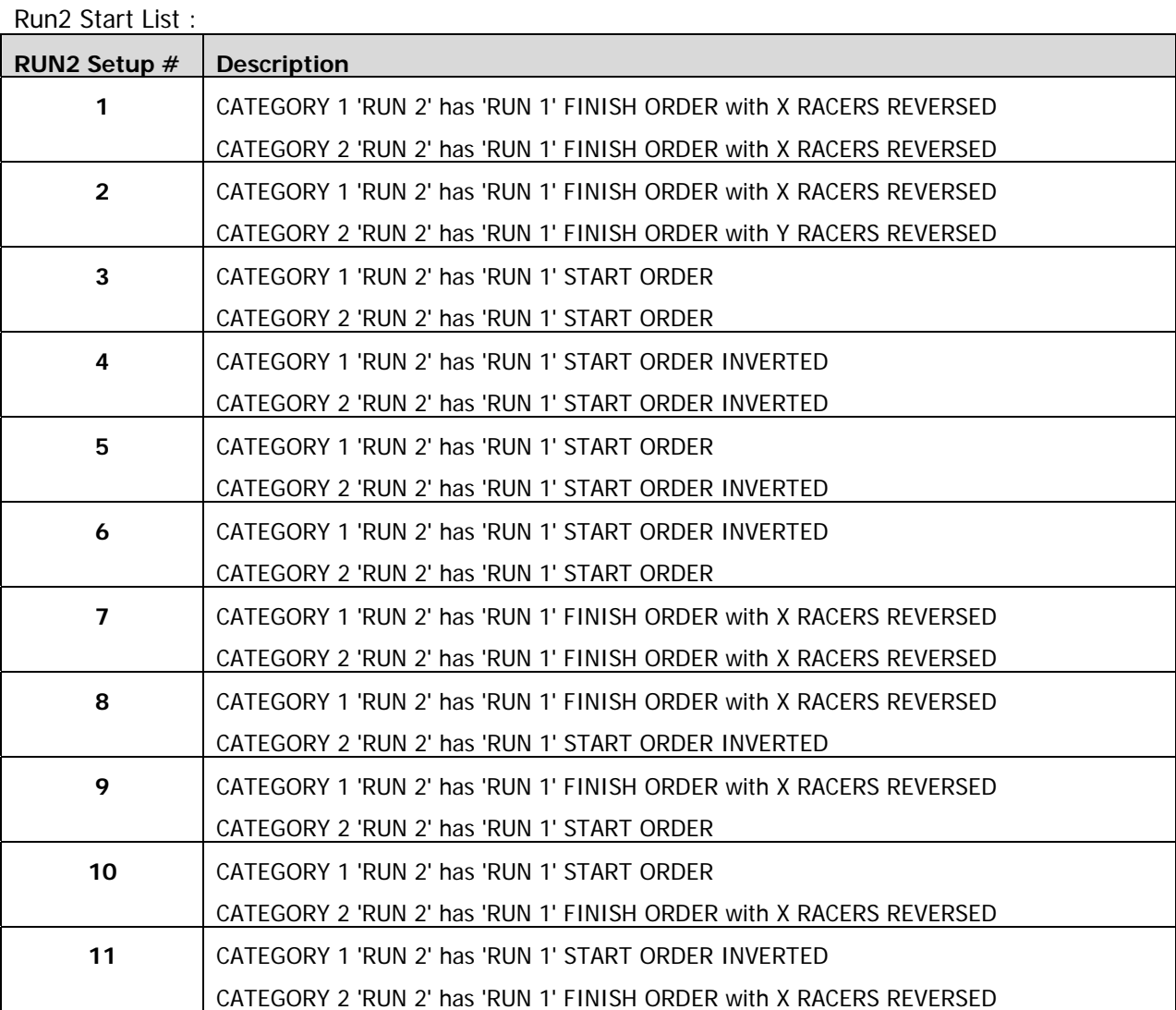

To setup RUN2, from dTris Main screen, press "F9" to get into the Timing Screen. Find how to obtain the RUN2 setup# according to your choice, look for it in the next 2 schemas and find out how to answer questions.

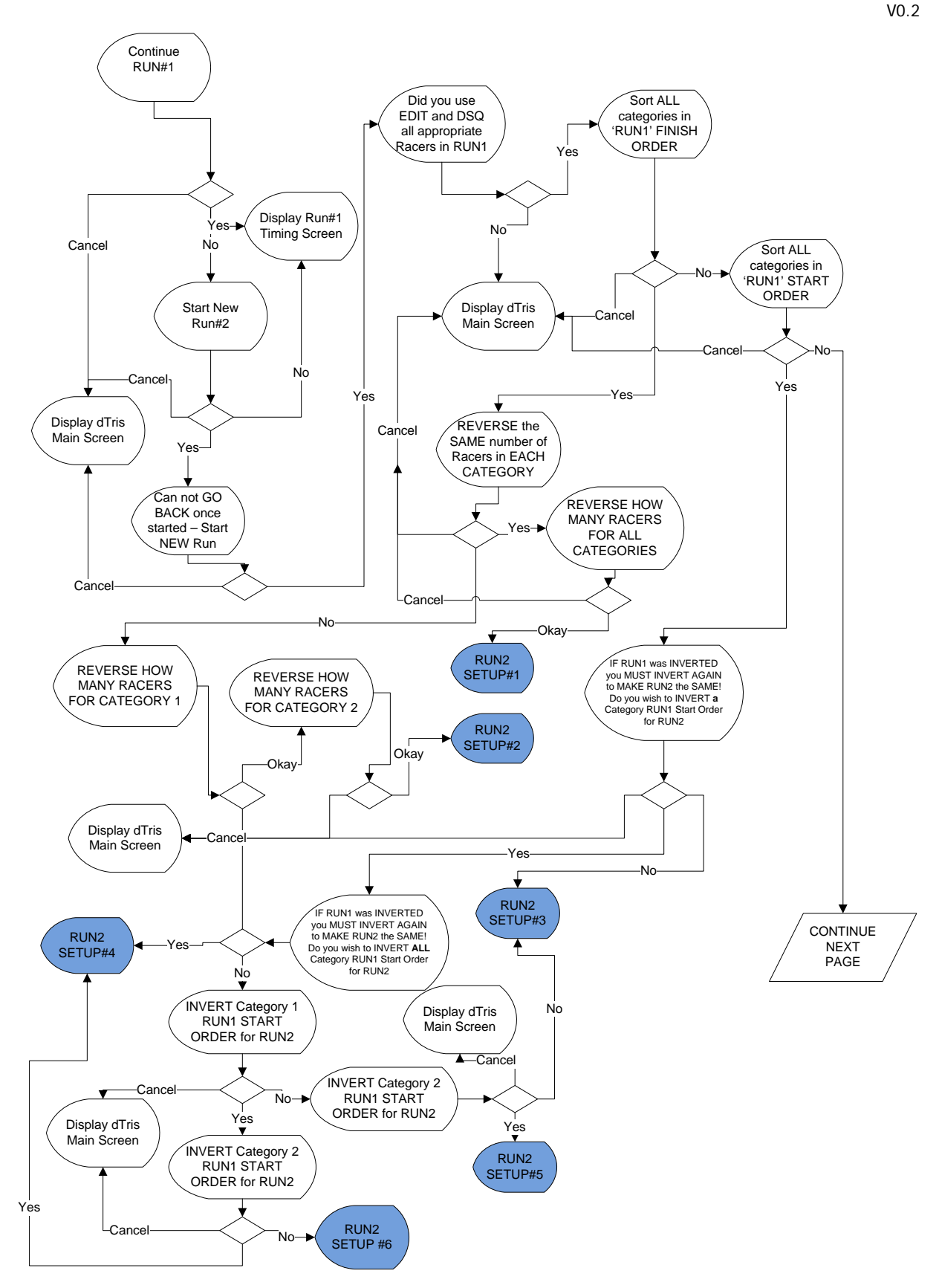

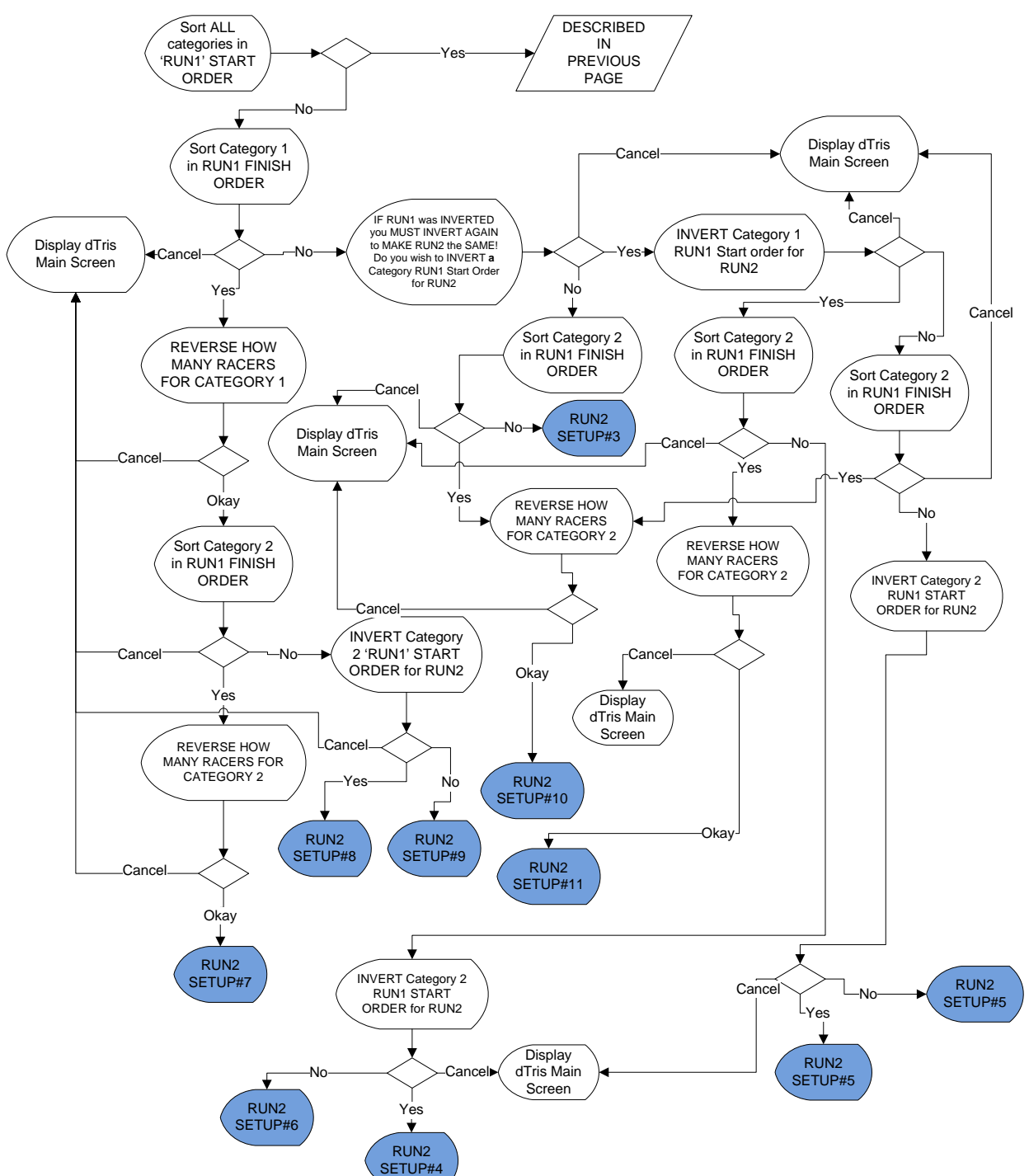

# **5.2 Timing Screen (F9)**

Depressing keyboard key "F9" from dTris main screen will switch dTris to Timing Mode.

Below is a screenshot sample of the Timing Screen :

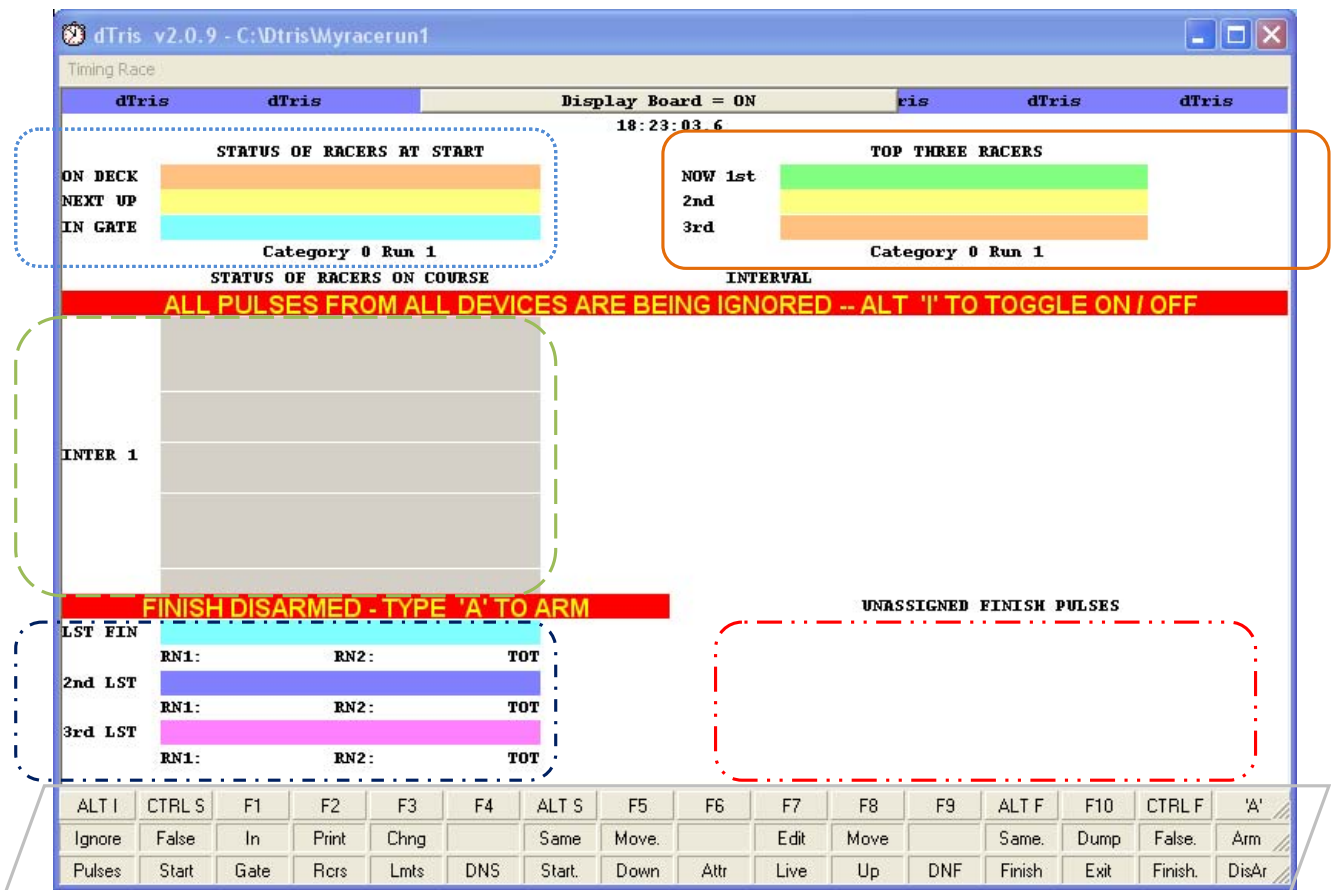

The timing screen is split in 5 sections which are highlighted in the screenshots:

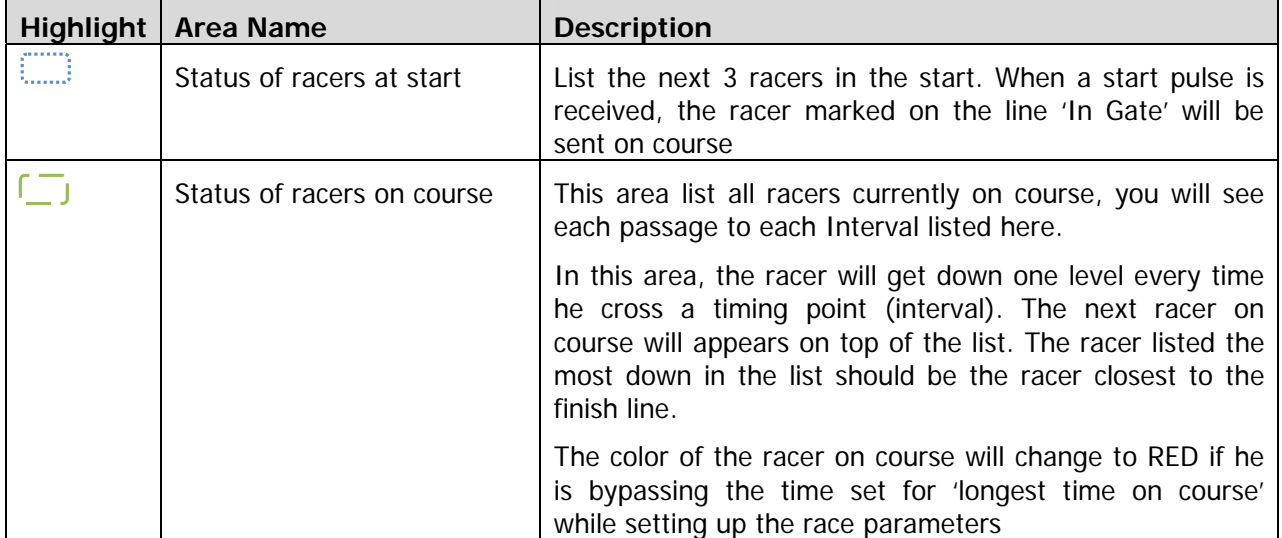

#### V0.2

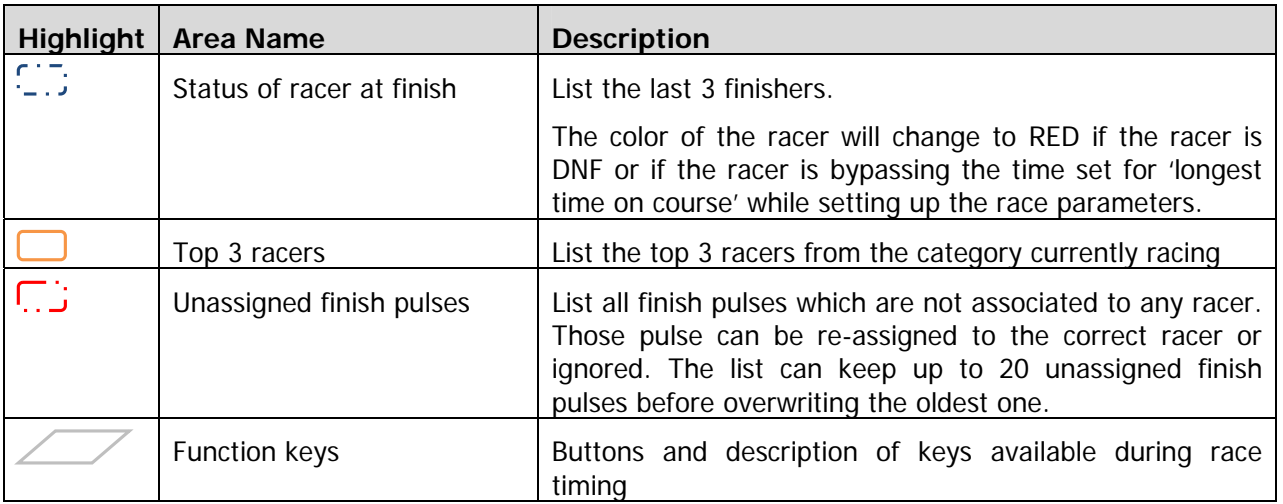

# **5.2.1 Timing Keys**

Lots of actions can be done via shortcut key combinations on the timing screen :

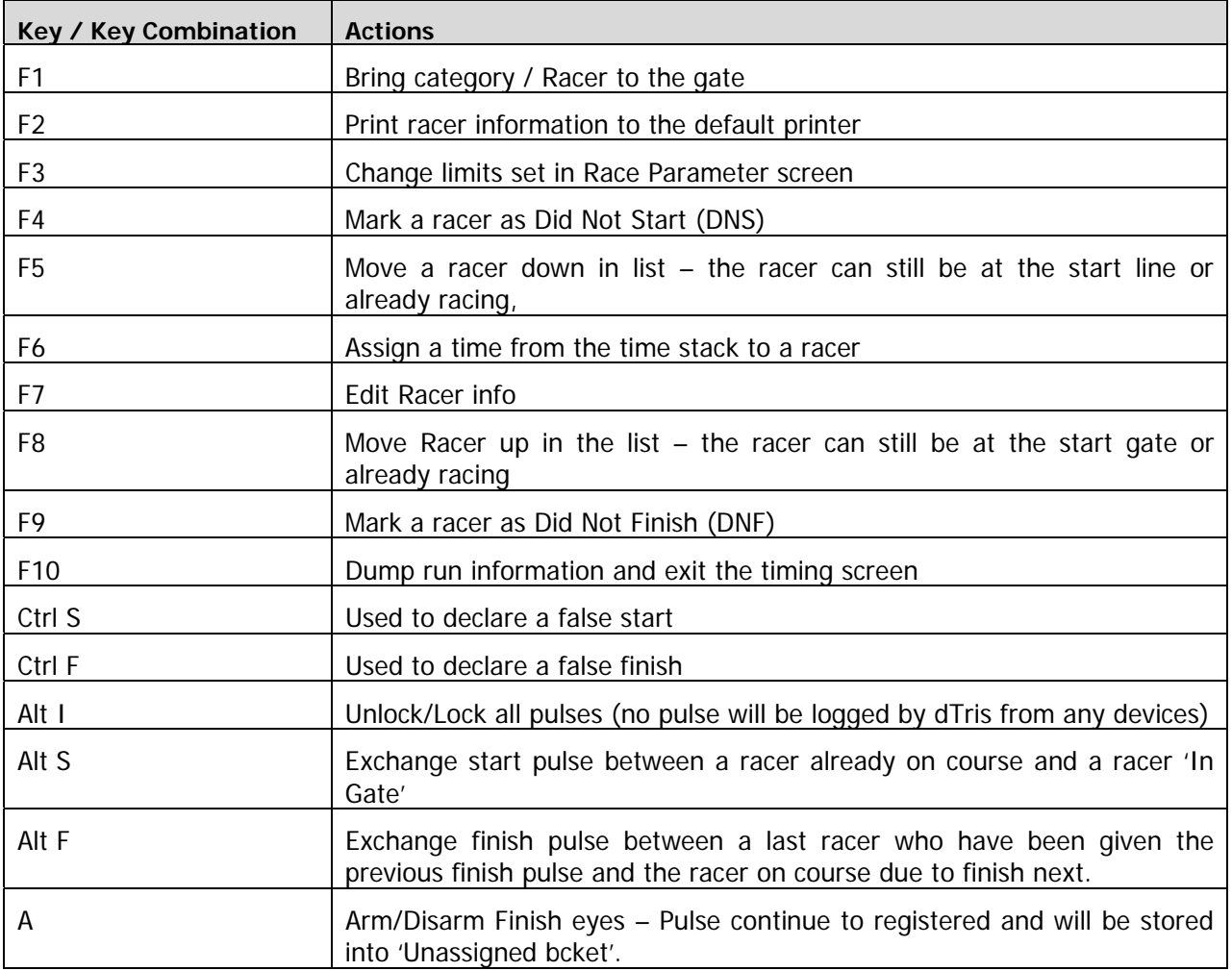

#### **5.2.2 Managing the Start**

#### **5.2.2.1 Racer In Gate / Change Category (F1)**

To bring a racer to the Gate in dTris or to switch category, you can use:

- Depress key 'F1' and enter bib#
- Double click on the start area
- Click on the button "F1 In Gate"

All those actions will issue the "Bib Query" screen

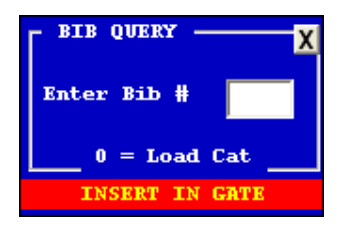

Three scenario can appears :

a. Change category

Type 0 and enter the category $#$  in the next screen

This would display in the start gate the next racer registered to start in the new category called

b. Call Bib in the same category

Simply type the Bib# that have been called by your starter

c. Call Bib in different category

Type the Bib that need to be set in the gate. If it is not registered in the same category, a confirmation is requested to change category

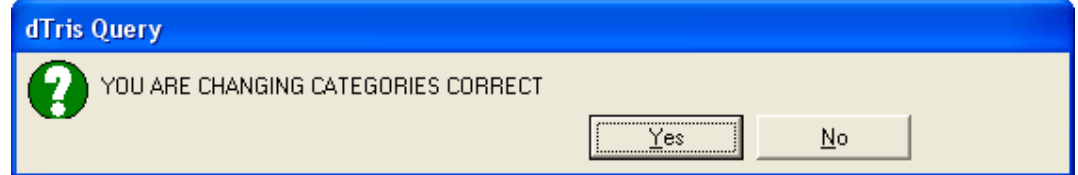

When confirmed, the BIB# listed in the "In Gate" position will be the one called and the following BIBs are the next ones to start in the same category as the current "In Gate" Bib#.

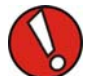

 Racers which have already finished or have been DNF or DNS can be recalled in Start Gate if needed, dTris operator will have to confirm the recall thru a series of questions.

#### **5.2.2.2 DNS (F4)**

When a Bib# is listed in the start list but the racer doesn't show up, the BIB# should be marked as DNS. This is done in dTris by

- Depress keyboard key "F4" and enter the Bib#
- Click on button "F4  $DNS''$  and enter the Bib#
- Click on the Bib# in the start area with the right button of the mouse and select " $DNS$ "

dTris Installation and User Guide

V0.2

When Bib# is declared "DNS", it will be moved from the Start area on the screen to the Finish area on the screen.

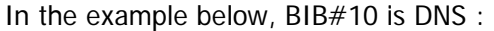

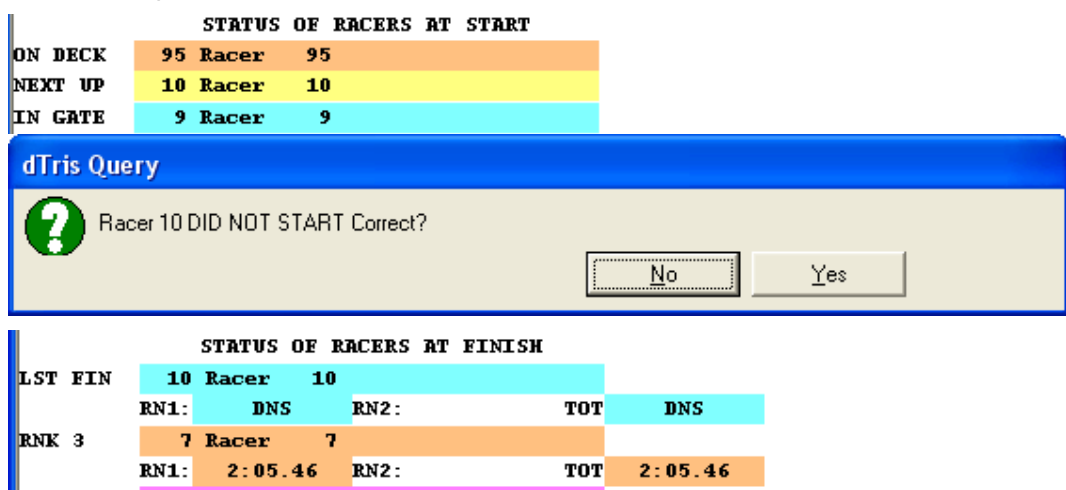

If a BIB# is DNSed or DNFed on Run  $#1$ , it will not be listed automatically on Run  $#2$ . For those who run races where both runs can be ran, a bib  $#$  can be put in the gate even if it was DNS/DNF on previous run by simply pressing F1 when this bib should be in position 'In Gate' and insert the Bib#. A question will request a confirmation to bring the BIB# into race.

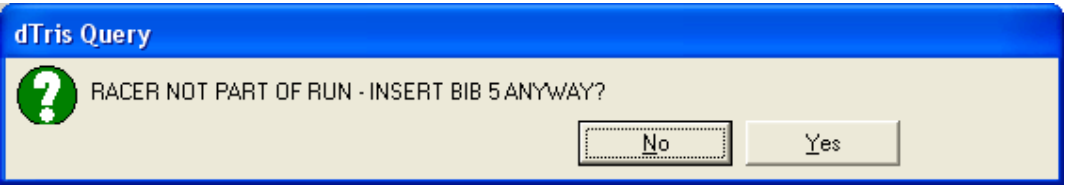

# **5.2.2.3 Add a racer in the category currently racing**

When categories are done and dTris is in Timing Mode, to add a Bib# in a category, you can either Exit the timing screen and go back to the Race parameters, or

Press "F1" key, and put the new Bib# in the gate, a serie of questions will allow dTris operator to confirm this add-on for the category :

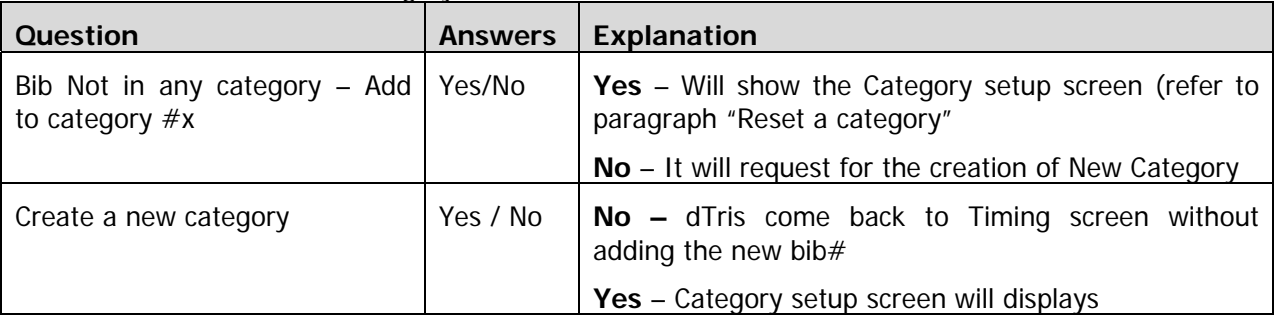

When the bib# is added, it will show in the start area of the timing screen in position "In Gate"

#### **5.2.2.4 False Start (Ctrl+S)**

When a wand send a start pulse, but the racer still in gate (can appen when the racer take position and touch the wand with his poles). The starter advise for a False start, but in dTris, the racer is already "On Course".

Bib# can be reset back to "In Gate" position using either :

- Key combination Ctrl  $+$  S
- Click on Button "Ctrl S False Start"
- Click and drag the Bib# from "On course" part of the timing screen back to "In Gate" position

#### **5.2.2.5 Exchange Last Bib started (Alt+S)**

This is used when a start pulse was assigned to a Bib# but you realise that was the wrong bib# in the position "In Gate". For example, Bib# 17 trigger the start, and you realise that should have been bib#10 (for a re-run), the following steps would need to be executed :

Bring Bib# 10 in the Gate (F1)

Exchange the start pulse between Bib# 17 and Bib# 10 using either

- Key comnbination "Alt  $+ S$ "
- Click on button "Alt  $+$  S Same Start"

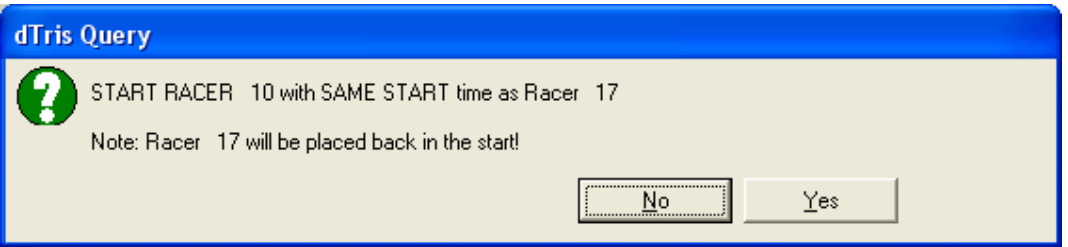

Answering YES will replace Bib#17 on Course with Bib#10 on course and replace Bib# 17 in the line for his start.

#### **5.2.3 Managing on course racers**

#### **5.2.3.1 Over take (F5)**

When a racer over take another racer on the hill, dTris needs to be notified, otherwise all timing pulses at each location will be assigned to the wrong racer.

As soon as dTris operator is aware of the overtake, he should mark it in dTris by either :

- Depressing keyboard key "F5"
- Clicking on button "F5 Overtake"
- Clicking and dragging the last starting racer over the previous racer (sliding the racer down in the "On course" part of the screen

When using "F5", dTris opens a dialog box :

dTris Installation and User Guide

#### V0.2

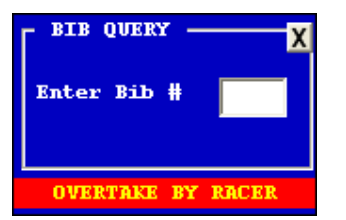

The Bib# which is overtaking (faster racer) need to be entered in this box.

# **5.2.3.2 DNF (F9)**

A racer who will not cross the finish line should be marked as "DNF", otherwise it will stay displaying in the "On course" part of the screen.

DNFs are marked in dTris using either :

- Depressing keyboard key "F9"
- Clicking on button "F9 DNF"
- Click with right mouse button on the racer and selecting "DNF"

#### **5.2.3.3 Colours**

"Aqua" or "Light Blue" : Racer is currently at location (Start, On Course, At Interval or at Finish)

"Dark Blue" : Previous at location (Start, On Course, At Interval or at Finish)

"Red" : Racer early or late at finish (passing the line before or after limits defined in race parameters. Also used for Finish Pulses unassigned.

- "Green" : Racer currently winner
- "White" : Racer currently in second position
- "Brown" : Racer in third position.

#### **5.2.4 Managing the Finish**

#### **5.2.4.1 Arm/Disarm Finish Line (A)**

dTris allows a quick lock/unlock of the finish eyes. When Finish eyes are locked (red bar appearing on the "Status of Race Finish" area of dTris Timing screen

**FINISH DISARMED - TYPE 'A' TO ARM** 

When Finish is disarmed,, all finish pulses are stacked into "unassigned finish pulse"

To Arm and Disarm the finish:

- Depress key "A" on the keyboard
- Double click on "Status of racers at finish" title

#### **5.2.4.2 False Finish (Ctrl+F)**

Unexpected events triggering the finish line is not unusual. When this appears, dTris associates the pulse to the racer which was the closest to the finish line. In the situation where the racer is still on course and the finish pulse was triggered by another circumstance, dTris would have the wrong time for the racer. To overcome this issue, as soon as dTris operator realised the pulse was a false finish, he can trigger a "False Finish" by using either of the following options:

- Depress keyboard key combination "Ctrl+F"
- Click on button "Ctrl+F False Finish"

When False Finish is triggered, the racer is pulled back to the "On course" area of dTris screen until the next Finish pulse is detected.

#### **5.2.4.3 Unassigned Finish Pulses (F6)**

Finish pulses in the "unassigned finish pulse stack" the pulse can be re-assigned to racers, by either

- sliding the time to racer it should be assigned to in the "On Course" or "Finish" area of dTris Timing screen or to racer in the "Finish" area of dTris Timing screen.
- Press key "F6", double click on the time that needs to be re-assigned. In the dialog box appearing, insert the bib# to which this time should be allocated to.
- Click on button "F6 Attr", double click on the time that needs to be re-assigned. In the dialog box appearing, insert the bib# to which this time should be allocated to.

#### **5.2.5 Other commands**

Other options are available from dTris timing screens

#### **5.2.5.1 Enable / Disable timing pulses reception (Alt+I)**

dTris has an option to enable/disable the reception of any timing pulses received from any timing location.

Using key combination Alt+I or clicking on the Red/Yellow message "All pulses from all devices are being ignored", all pulses coming from any devices will be received and assigned accordingly.

Depressing key combination " $\Delta l t + I''$  is the only possibility to re-lock all timing devices again.

Pulses received while devices are ignored are not are not re-assignable.

#### **5.2.5.2 Print Racer (F2)**

To print racer information (Bib#. Name, Status and Time for each run) :

- Press "F2"
- Click on button "F2 Print Rcrs"

#### **5.2.5.3 Change Limits (F3)**

Certain limits which were set during the setup of the race can be modified

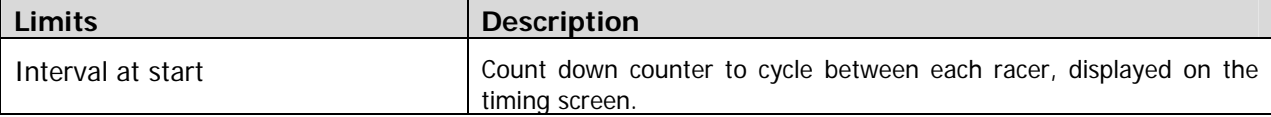

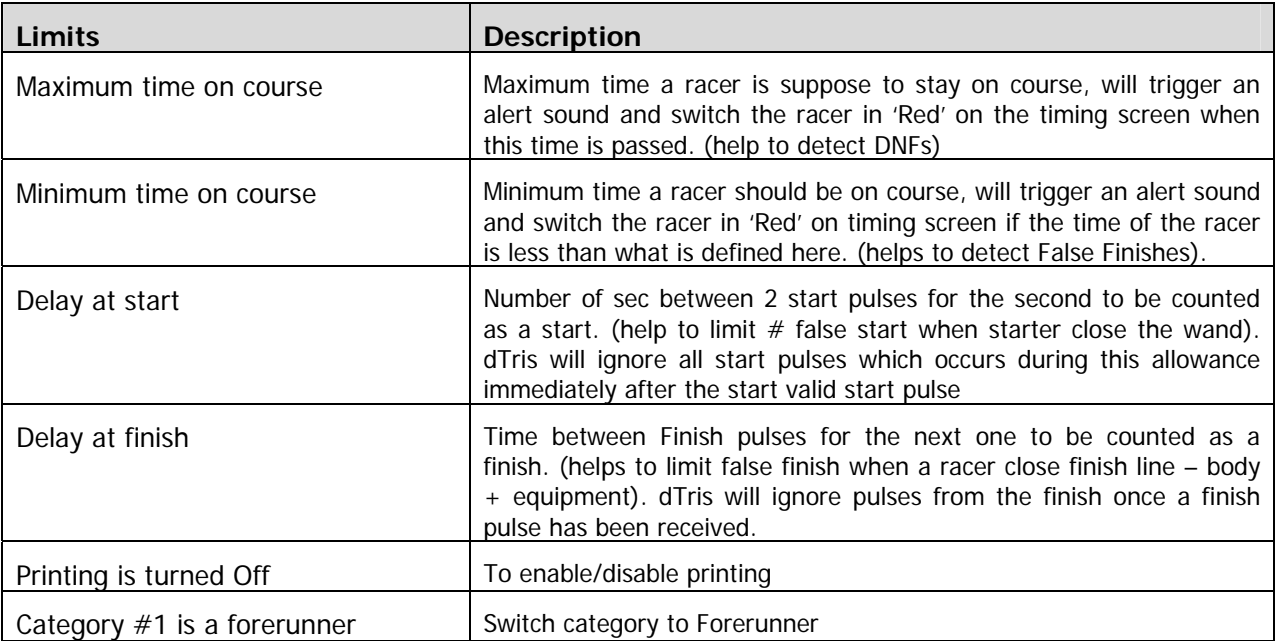

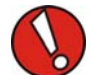

 While Change limits screen is open (F3), timing pulses received from each timing devices are still registered and will be assigned sequentially as soon as Change Limits screen is closed.

# **5.2.5.4 Edit Racer (F7)**

Edit racer can be used to modify the status of a racer, his start time or finish time.

However, no DSQ can be done from here, it will have to be done from outside the timing screen (using "F7" in dTris main screen).

#### **5.2.5.5 Dump Results (F10)**

Results can be dumped from the timing screen in 3 different ways :

- Measures ascii format
	- Set of file readable by Measures
- Directly to Measures
	- Set of file directly loadable into Measures
- Other ascii files

Ascii file where dTris operator will define which field should be exported.

Key or button "F10" is also used to exit the run.

 If a race is run allowing racer to race run#2 even if they were DNS/DNF on Run#1, the total time is penalised by 3600 secs.

#### **5.2.5.6 Display on/off (F11)**

Pressing F11 key will enable/disable display board

Note that when running a Forerunner category, nothing displays on the display board even if display is switched on.

#### **5.2.5.7 Move Racer up (F8)**

Using key stroke "F8" will move the racer up one level. If the racer is finished, it will act as a False finish for the racer. The difference in such case with False Finish is that dTris operator can decide which bib# should go back on race (while False Finish Ctrl+F assign automatically the false pulse to the latest finisher).

When "F8" is used for a racer which still on course in a race where multi intervals are set, the racer can be brought back up to the first interval. He can not brought back to start without using the False start (Ctrl+S)

#### **5.2.5.8 Exchange Start Pulse (Alt+S)**

If the start pulse was assigned to the wrong bib# due to the wrong bib# being displayed in "In Gate" position on dTris Timing Screen.

Pressing key combination Alt+S will allow to assign the latest start pulse to the bib# currently in the gate, and move the Bib# which did receive the start pulse earlier back into start.

#### **5.2.5.9 Exit a run**

To exit a run, dTris offers 2 options :

Use "F10" key or "Esc" key. Both will refer to "Dump Results" functionality refers in 5.2.5.5

 dTris refuses exiting from a run if racer are still "on course". dTris operator will have to ensure racers are either DNF or put back to the start by declaring false starts.

#### **5.3 Add-on Tools**

On dTris main screen, 2 buttons only appears after the first run has been started : "F7" and "F8"

#### **5.3.1 Edit Racers (F7)**

After each Run, dTris operator should ensure that all registered racers have either been timed, or marked with a status (DNS/DNF/DSQ)

DNS and DNF can be done from dTris Timing Screen, but DSQs can only be marked after the RUN is completed and dTris is back into the main screen. The button "F7 edit Racers" also available by pressing key "F7" allow dTris operator to enter in edit mode to each BIB# that need to be DSQs, or for those for whom the time needs to be adjust.

#### **5.3.2 Utilities Menu (F10)**

From dTris main screen, a number of tools is available such as Output results of a RUN / Race for measures or into an other ascii file format, create report analysis for all competitors, send the results dTris Installation and User Guide

V0.2

to the printer in Finish Time Order or Calculate Equivalent Electronic Time based on manual timing information.

#### **5.3.2.1 Analysis of the Competitors**

This option is used to print a timing reports for all racers of one or more categories. The report displays for each racer his time of start, his time registered when crossing each timing location and speed calculated/position between each timing location as well as overall time for a run and position at the end or run.

## **5.3.2.2 Calculate Equivalent Electronic Times (EET)**

An EET is the time used when an electronic time is missed. This time is calculated by comparing the manual/hand times with the respective electronic times of the 10 competitors' times closest to the missed time and dividing the sum of the differences by 10 to give an average difference or correction, which is then applied to the manual/hand time of the competitor without an electronic time. This method is used when primary electronic timing fails and it becomes necessary to calculate a replacement/equivalent time by comparing secondary electronic times to primary electronic times, or hand timing times and primary electronic times.

## **5.3.2.3 Output Race Results to a Results System**

Official races are managed by Result Management tools. dTris allow the extraction of Run results into a format readable by Measures or to ascii files where dTris operator can define which field should be extracted.

#### **5.3.2.4 Print Racers in Finish Time Order**

It will print the results of one or 2 run for all racers in Finish Order. The reports will look like something like the following :

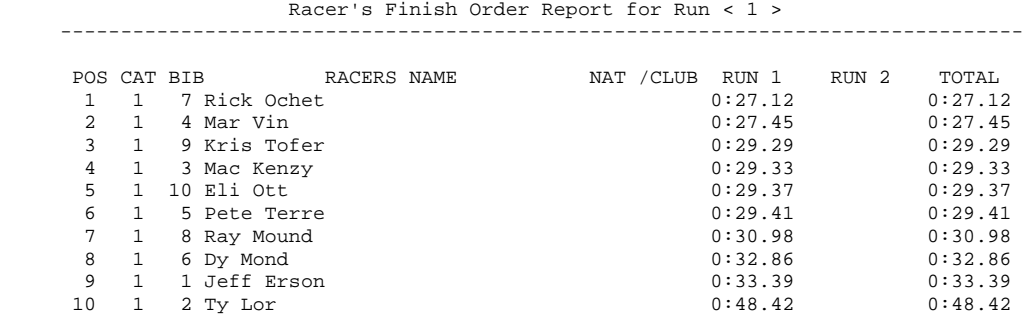

# **6 Dual / Parallel Races**

A Dual/Parallel race can be timed using dTris.

3 types of duals are available and the type has to be set during the setup of the race parameters.

Most functionalities act the same as when the race is set in "Individual" mode. Some specificities are listed in this chapter.

# **6.1 Parameter screen (F2)**

#### **6.1.1 Parameters**

Two parameters define the dual/parallel race :

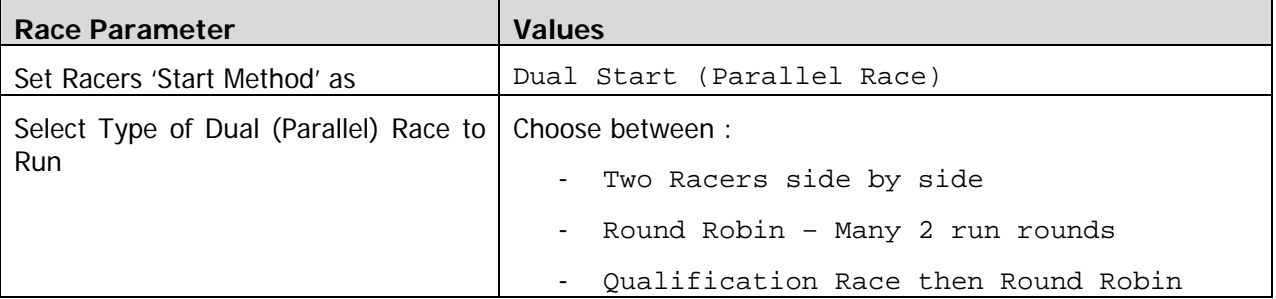

#### **6.1.2 Categories/Races**

When setting-up a dual race, what was used to setup categories in "Individual" races becomes a setting for number of races.

The races represente for instance "Men's", "Women's" or "ForeRunners". For each race, dTris will create 2 categories. Bib# which are assigned to the race are distributed among each category of the race.

Bib# and category allocation changes depending on which "Type of Dual" has been selected.

 Type of Dual set to "Two Racers side by side" or "Qualification Race then Round Robin":

dTris will accept a list of BIB# defined by dTris operator. This list will be split in 2 sequentially assigned.

If a race is assigned with a Bib# serie as follow 1 to 10, and 12 to 15 (BIB#11 was missing in the bibs available), the assignation by category is done as follow :

 Cat 1: 2,4,6,8,10,13 Cat 2: 1,3,5,7,9,14,15 dTris Installation and User Guide

V0.2

Type of Dual set to "Round Robin – Many 2 run rounds"

In this type of race, dTris requires the number of racers, not the bib#. The number of racers being a power of 2.

dTris will then create 2 category for the race with the same number of Bibs in each category, but and the max bib# represent the max  $#$  of racers

For instance when setting up  $#$  or racers to 16, here are 2 categories created :

 Cat 1: 16, 9, 12, 13, 14, 11, 10, 15 Cat 2: 1, 8, 5, 4, 3, 6, 7, 2

#### **6.1.3 Penalty**

In a "Round Robin – Many 2 run rounds" race, a penalty can be allocated to all DNFs/DSQs from the first Run. Setting for this penalty is done at the end of the creation for the Race/Category.

## **6.2 Config Timer (F3)**

When setting a Dual/Parallel race type, timer setup is lightly different compare to individual race to accommodate dual start/finishes.

Depending on Dual type race selected, options for Timer configuration changes.

 Dual type set to "Two Racers side by side" or "Qualification Race then Round Robin":

4 timing channels need to be available to support separate set of start/finish pulses per course.

Duplicate channels are not allowed in this situation meaning it is not acceptable to have the same start wand.

• Dual type set to "Round Robin - Many 2 run rounds":

2 options for the start is available :

- Start Both course with single wand
- Trigger Start for both course by typing "T" on dTris computer keyboard

In all Dual Types, one channel for each finish line has to be defined.

#### **6.3 Timing Screen (F9)**

Timing screen in Dual Race is split in 2 vertically with left side being the BLUE COURSE and right side being the RED COURSE.

Keys from the 'Function Keys area' are available to both course, but act for the course which is highlighted with :

#### 

If categories are reversed on your screen compare to what is happening on the field (for instance dTris allocated Category 1 on Blue course and Category 2 on Red course, you can reverse them by calling the bib# of first racer from Category 2 while Blue course is highlighted and vice-versa.

This would move the entire start list initially set to Blue course to now start on Red course.

# **7 Appendix**

# **7.1 Appendix 1: Using MS-DOS ftp**

In case no FTP client tools are installed on your computer, you can always use the standard Windows FTP tool. Below stesp described all syntax to be used :

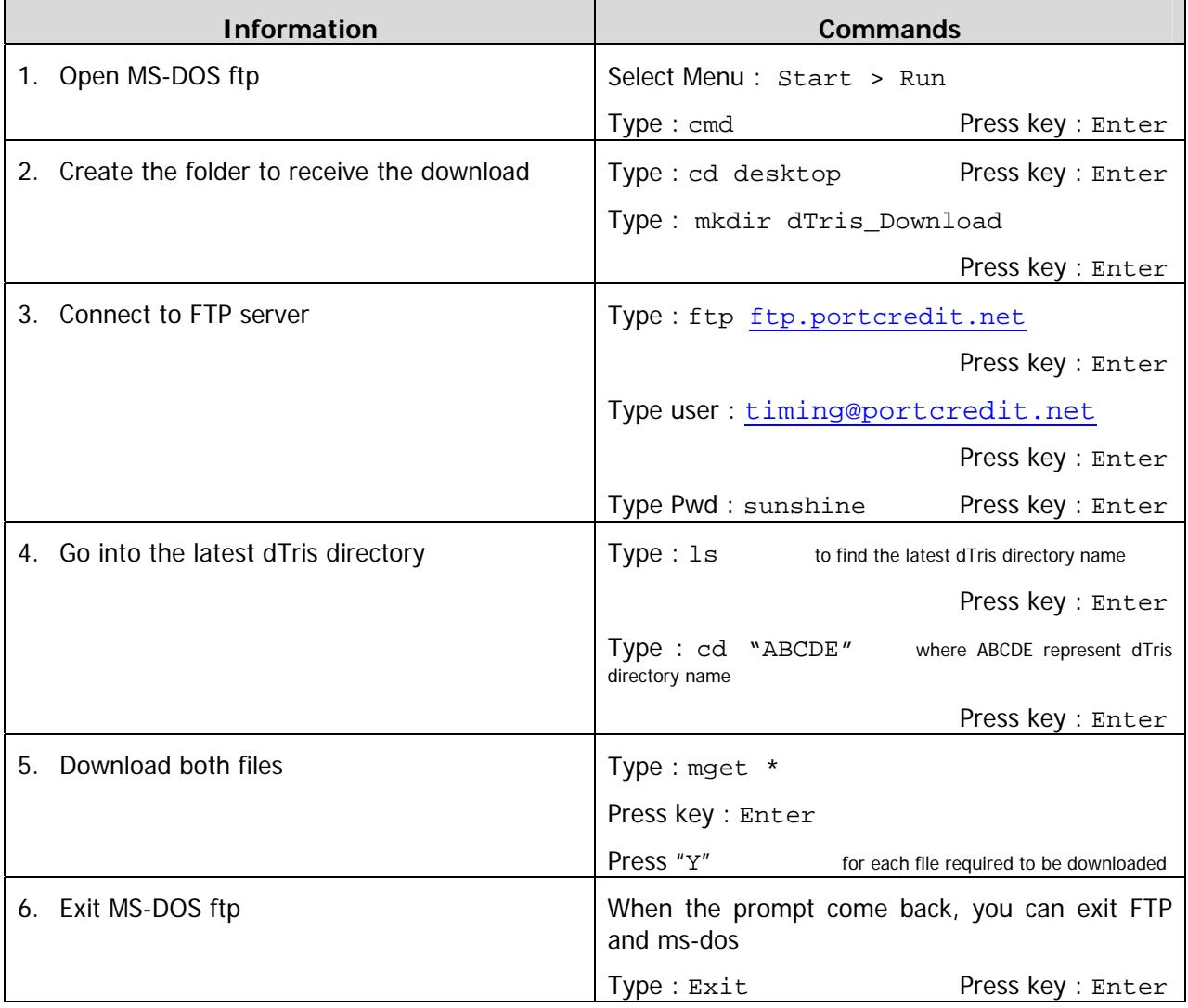

# **7.2 Appendix 2: Using CoffeeCup ftp**

## **Appendix 3: Uninstall dTris**

To uninstall dTris, simply use windows tool "Add or Remove Programs" from windows control panel :

Using XP : Start > Settings > Control Panel > Add or Remove Programs

Select "dTris <version#>" and click on "Remove"

When removed, it is recommended to restart the computer.